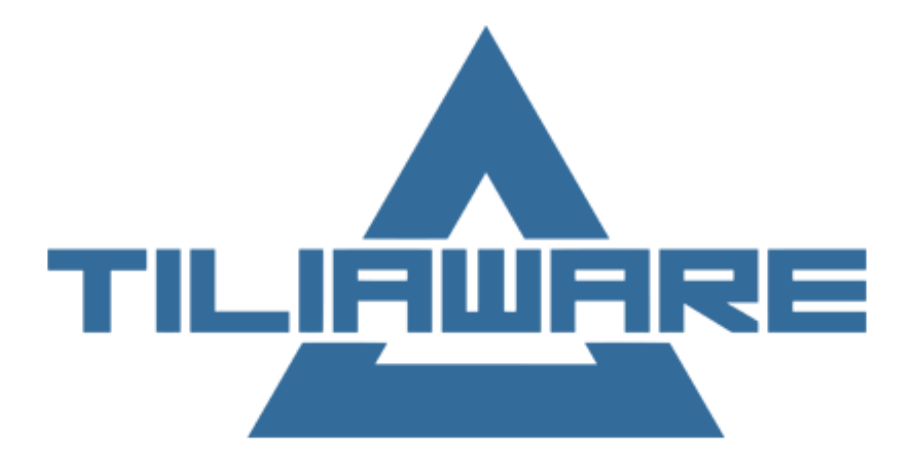

Användarmanual Tiliaware Portal

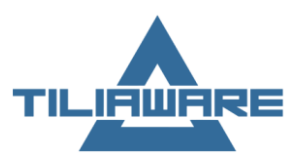

# Innehållsförteckning

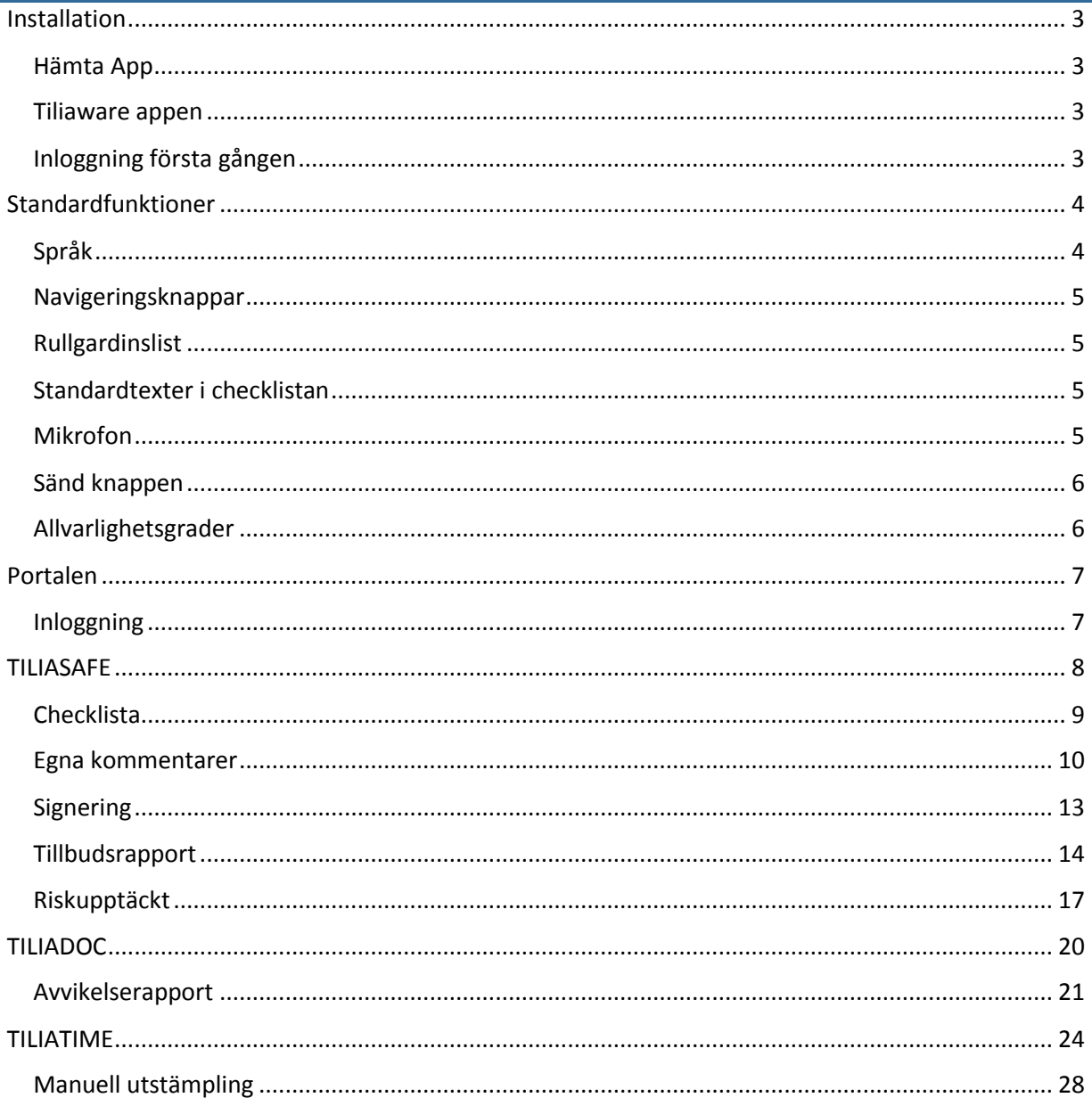

**Tiliaware AB** Läkarvägen 4C 93141 Skellefteå

Telefon 070 320 33 36 E-Post support@tiliaware.se tiliaware.se Hemsida

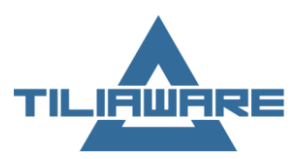

# <span id="page-2-0"></span>Installation

### <span id="page-2-1"></span>Hämta App

Appen laddar du hem antingen via App Store eller Google play

Hitta appen med sökordet "Tiliaware"

#### <span id="page-2-2"></span>Tiliaware appen

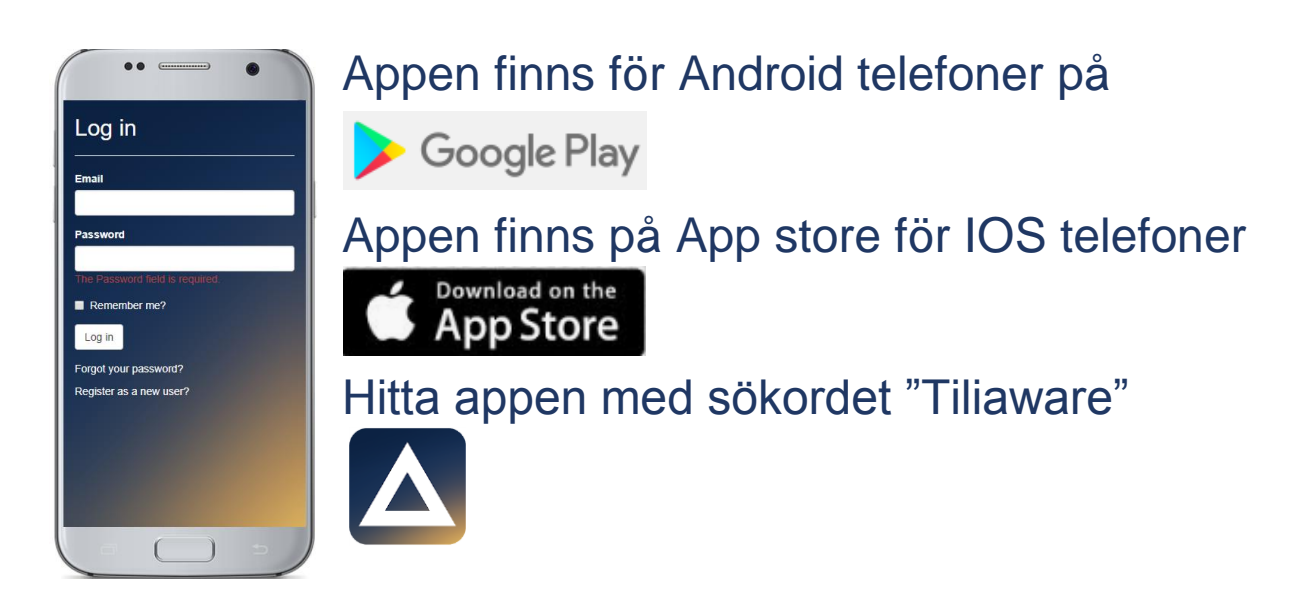

# <span id="page-2-3"></span>Inloggning första gången

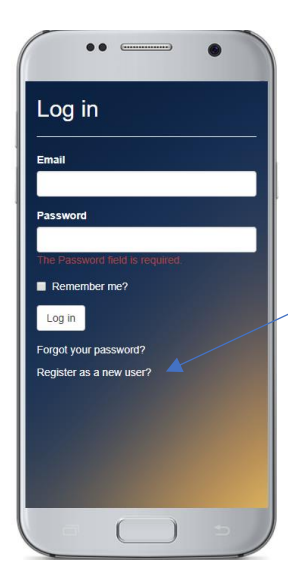

Fyll i din Email som du fått av din administratör.

Klicka på

Register as a new user

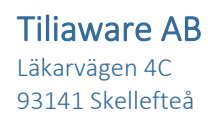

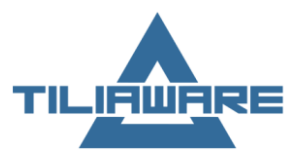

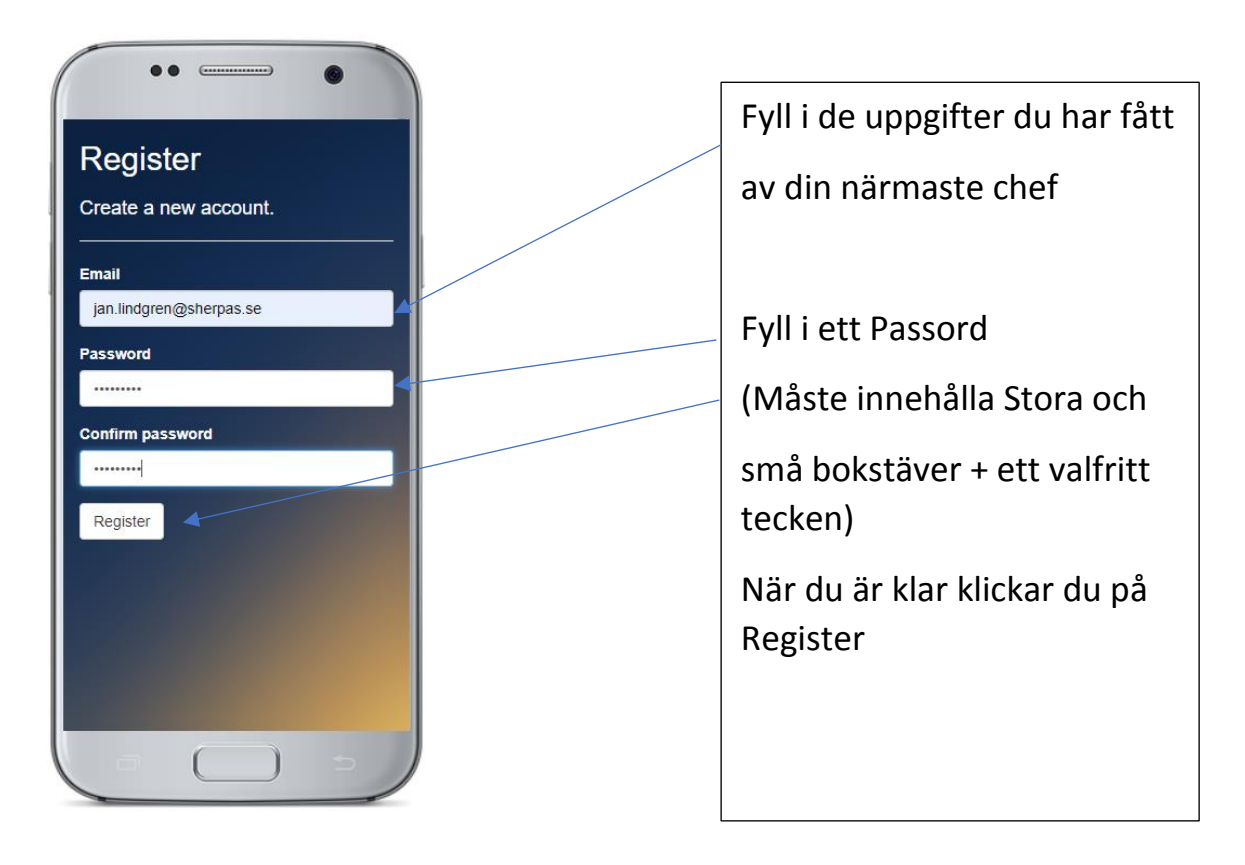

# <span id="page-3-0"></span>Standardfunktioner

# <span id="page-3-1"></span>Språk

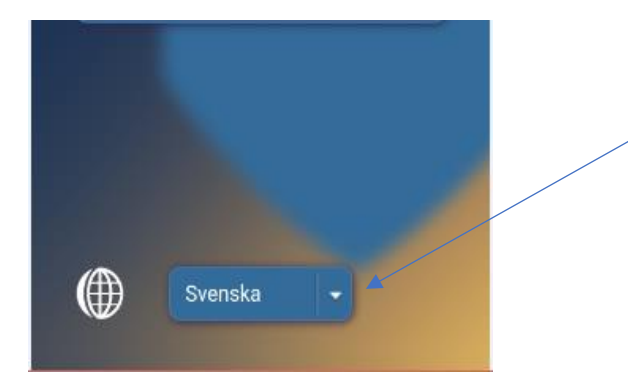

Om ditt företag valt att köpa med funktionen språk kan du välja språk i rullgardinslisten när du öppnar portalen.

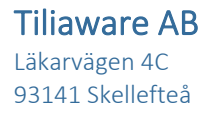

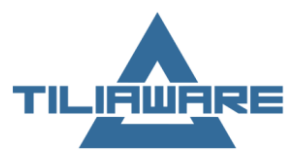

### <span id="page-4-0"></span>Navigeringsknappar

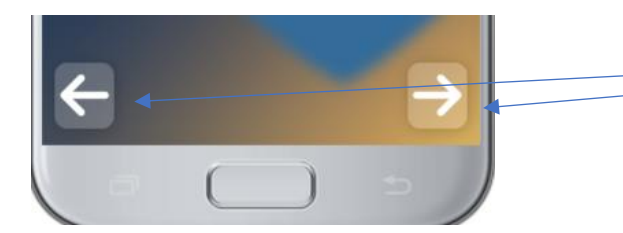

Längst ned finns navigeringsknappar som gör att du kan bläddra fram och tillbaka mellan olika vyer.

### <span id="page-4-1"></span>Rullgardinslist

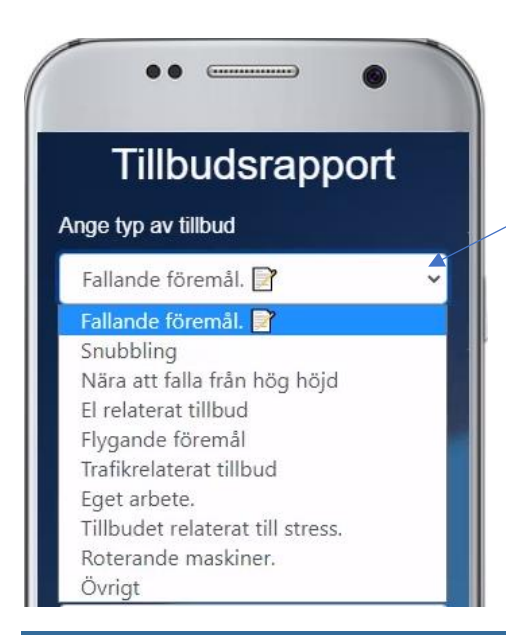

På vissa ställen i applikationen finns rullgardinslister. Dom finns där det bara går att registrera förutbestämda val.

#### <span id="page-4-2"></span>Standardtexter i checklistan

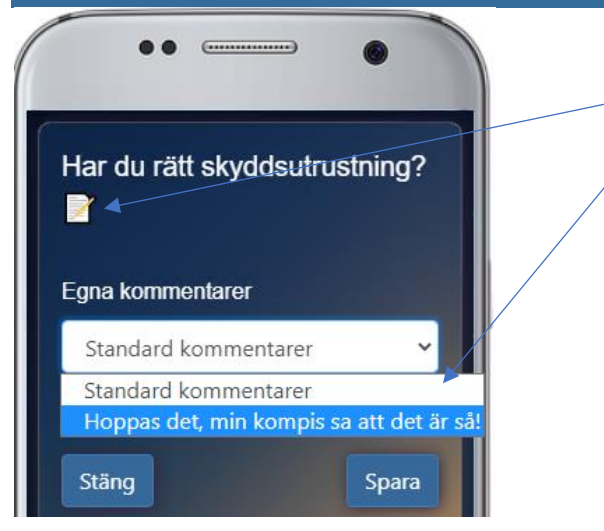

På vissa ställen används standardtexter. Där dessa finns går det inte att lämna egna kommentarer.

# <span id="page-4-3"></span>Mikrofon

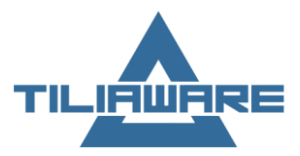

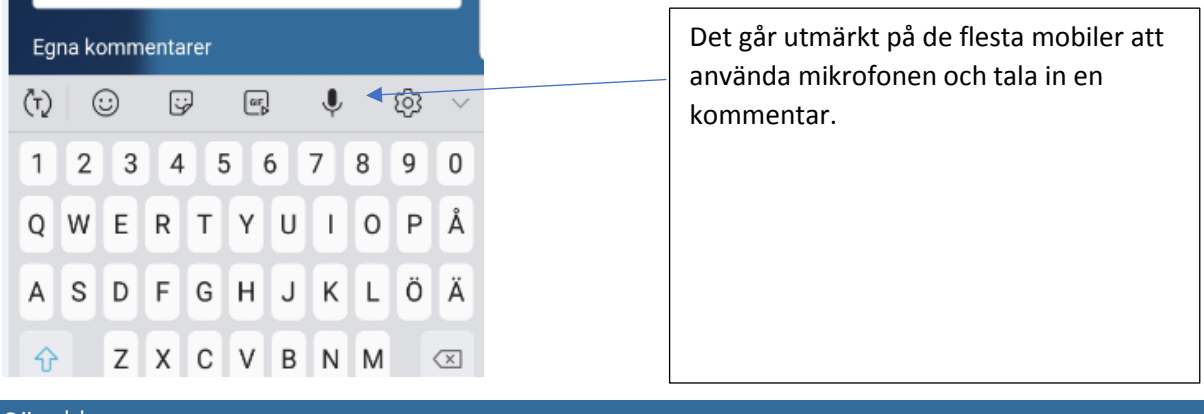

#### <span id="page-5-0"></span>Sänd knappen

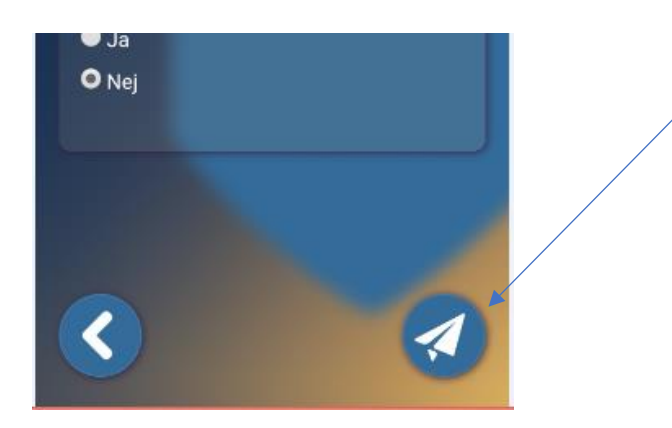

För att skicka en färdigifylld rapport så klicka man på sänd knappen.

# <span id="page-5-1"></span>Allvarlighetsgrader

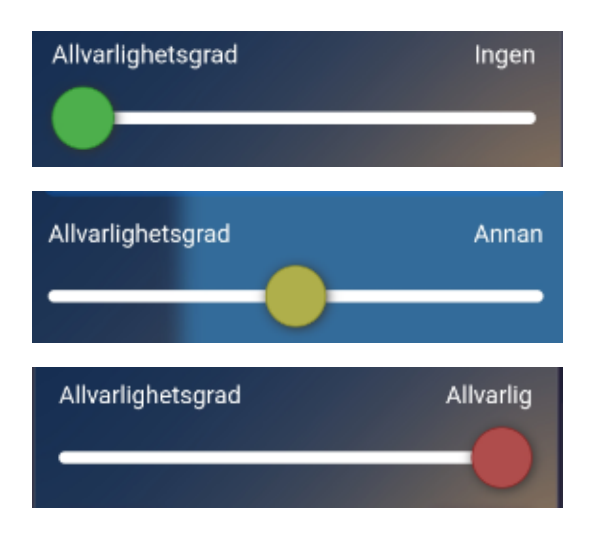

I appen finns möjlighet att göra bedömningar av allvarlighetsgraden.

Denna möjlighet finns i Checklistornas egna kommentarer och för att bedöma tillbud och riskupptäckter.

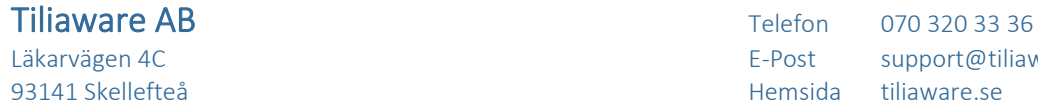

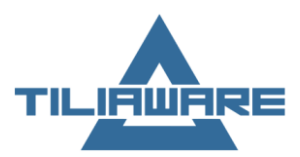

# <span id="page-6-0"></span>Portalen

# <span id="page-6-1"></span>Inloggning

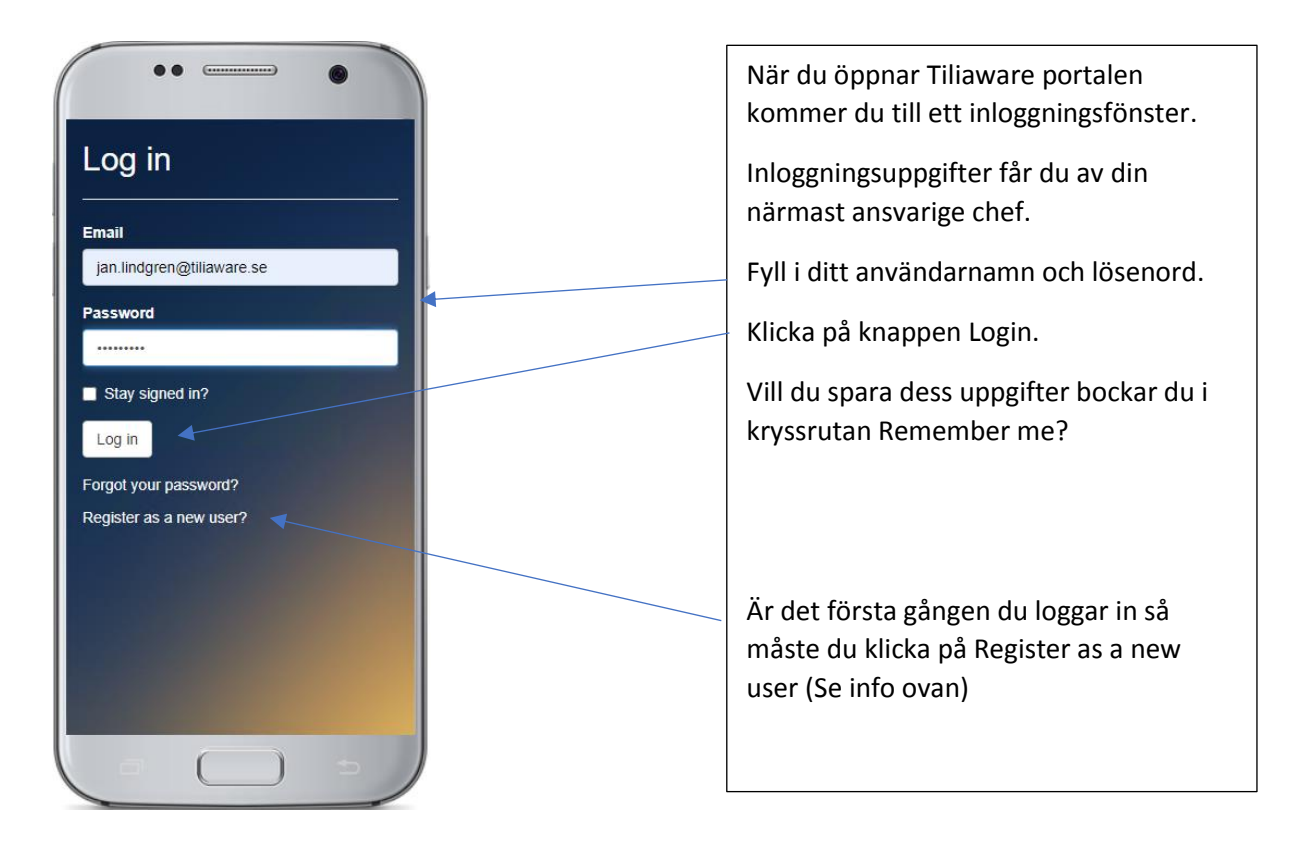

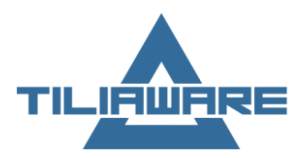

# <span id="page-7-0"></span>TILIASAFE

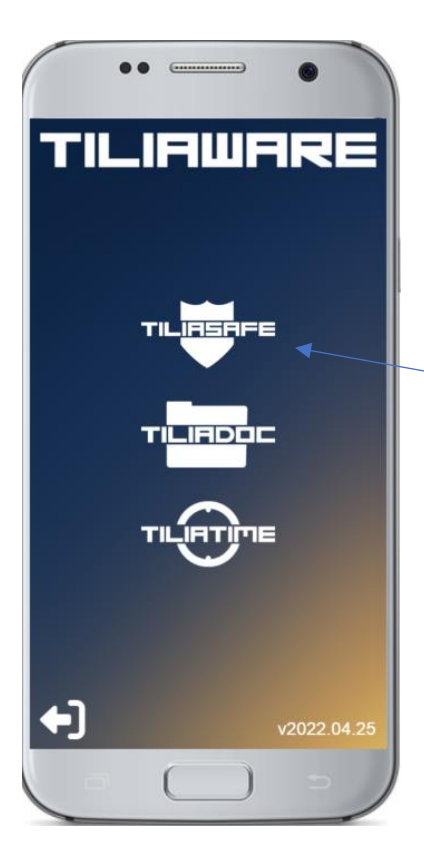

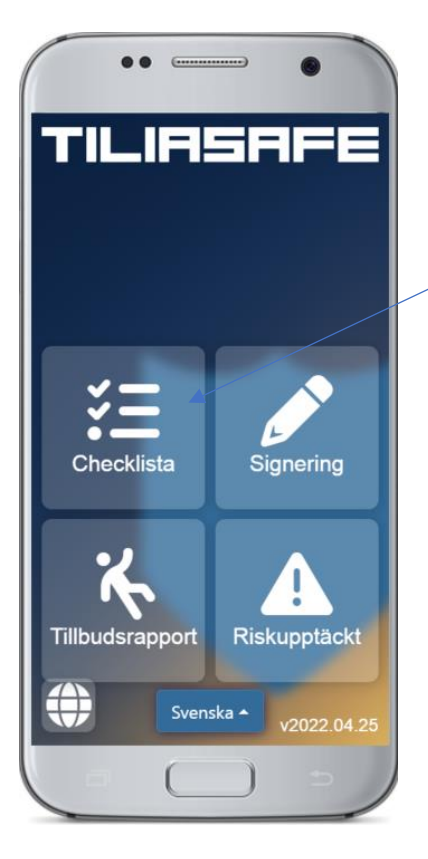

Nu öppnas portalen.

Där finns både Tiliasafe, Tiliadoc och Tiliatime.

Beroende på vilken ikon man klickar på kommer man till de olika programmen.

Klicka på Tiliasafe.

Nu öppnas de funktioner som finns i Tiliasafe.

Klicka på Checklista.

 $\blacksquare$ Tiliaware AB  $\blacksquare$ 93141 Skellefteå Hemsida til i 1931 ble store Hemsida til i 1931 ble store Hemsida til 1931 ble store Hemsida

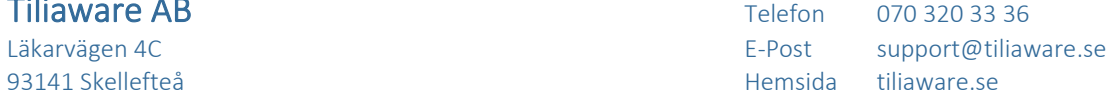

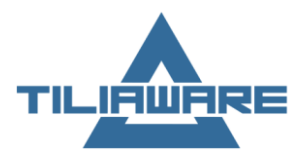

### <span id="page-8-0"></span>**Checklista**

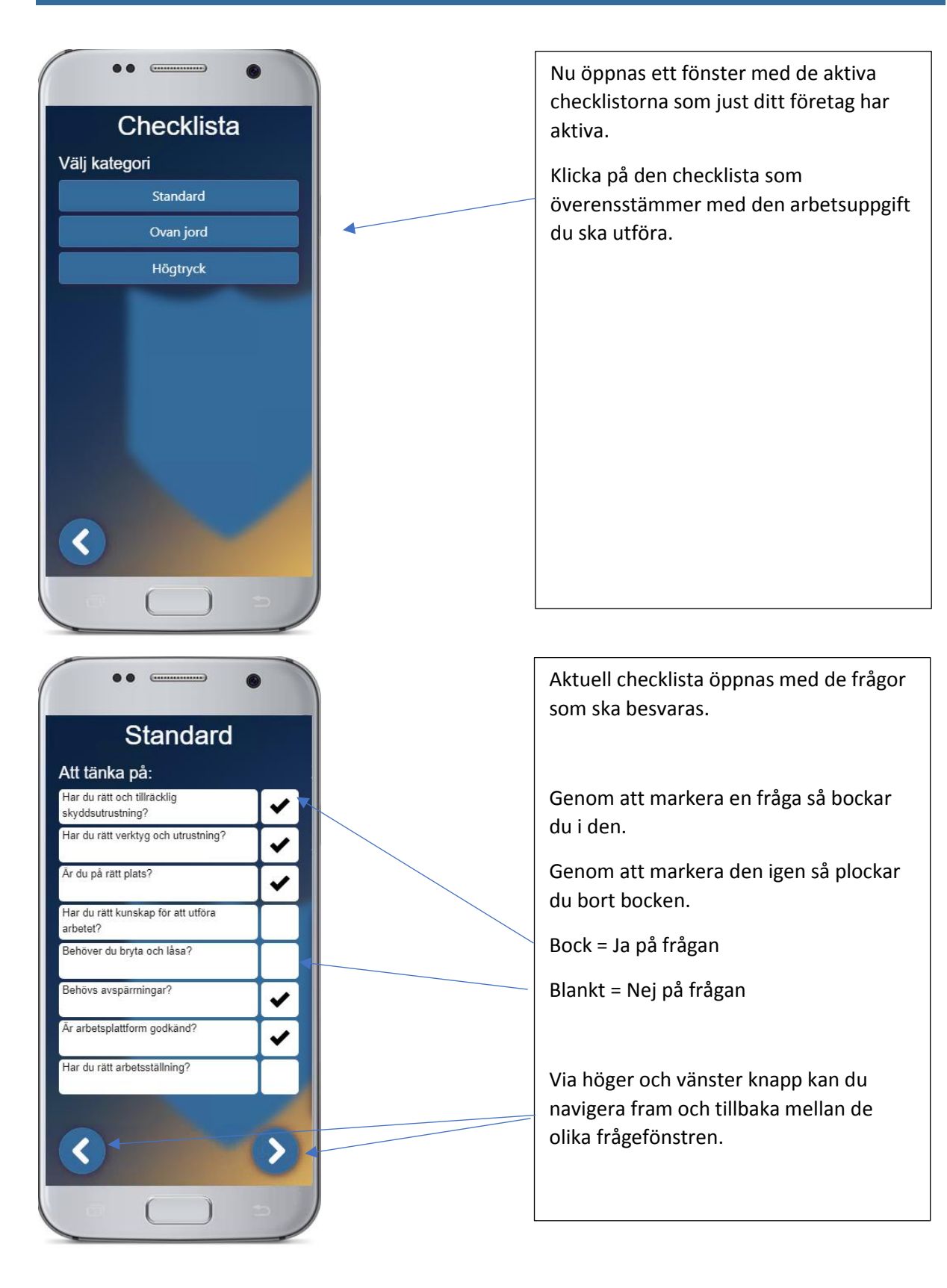

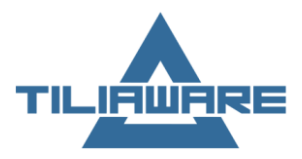

### <span id="page-9-0"></span>Egna kommentarer

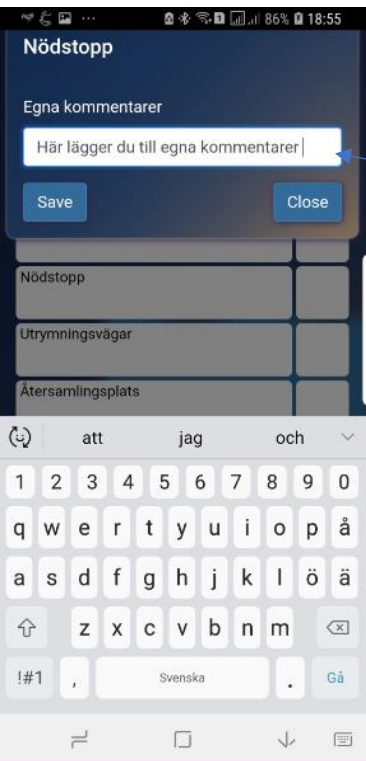

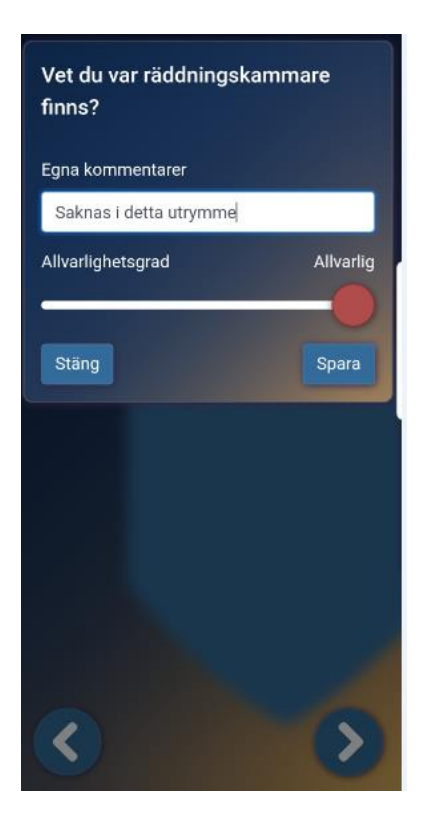

Genom att hålla fingret på en fråga längre än två sekunder öppnar du ett nytt fönster.

Här kan du infoga egna kommentarer ifall att det skulle behövas. (I detta fall kanske kommentera att nödstoppen är trasig).

Du kan gradera din kommentar

Du ändrar färg genom att dra i bollen

Grön förklaring; Ingen eller liten avvikelse noterad utifrån klassning av Allvarlighetsgraden

Gul förklaring; Annan eller mellanstor avvikelse noterad utifrån klassning av Allvarlighetsgraden. Denna klassning bör leda till att åtgärder vidtas innan arbete utförs.

Röd förklaring; Allvarlig avvikelse noterad utifrån klassning av Allvarlighetsgraden

Finns en sådan skall inte arbete utföras innan åtgärder genomförts för att minska risken för olyckor. Efter att åtgärder utförts skall ny checklista gås igenom för att kontrollera om nya risker uppstått

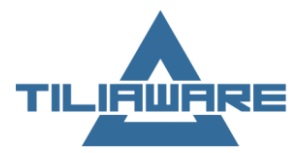

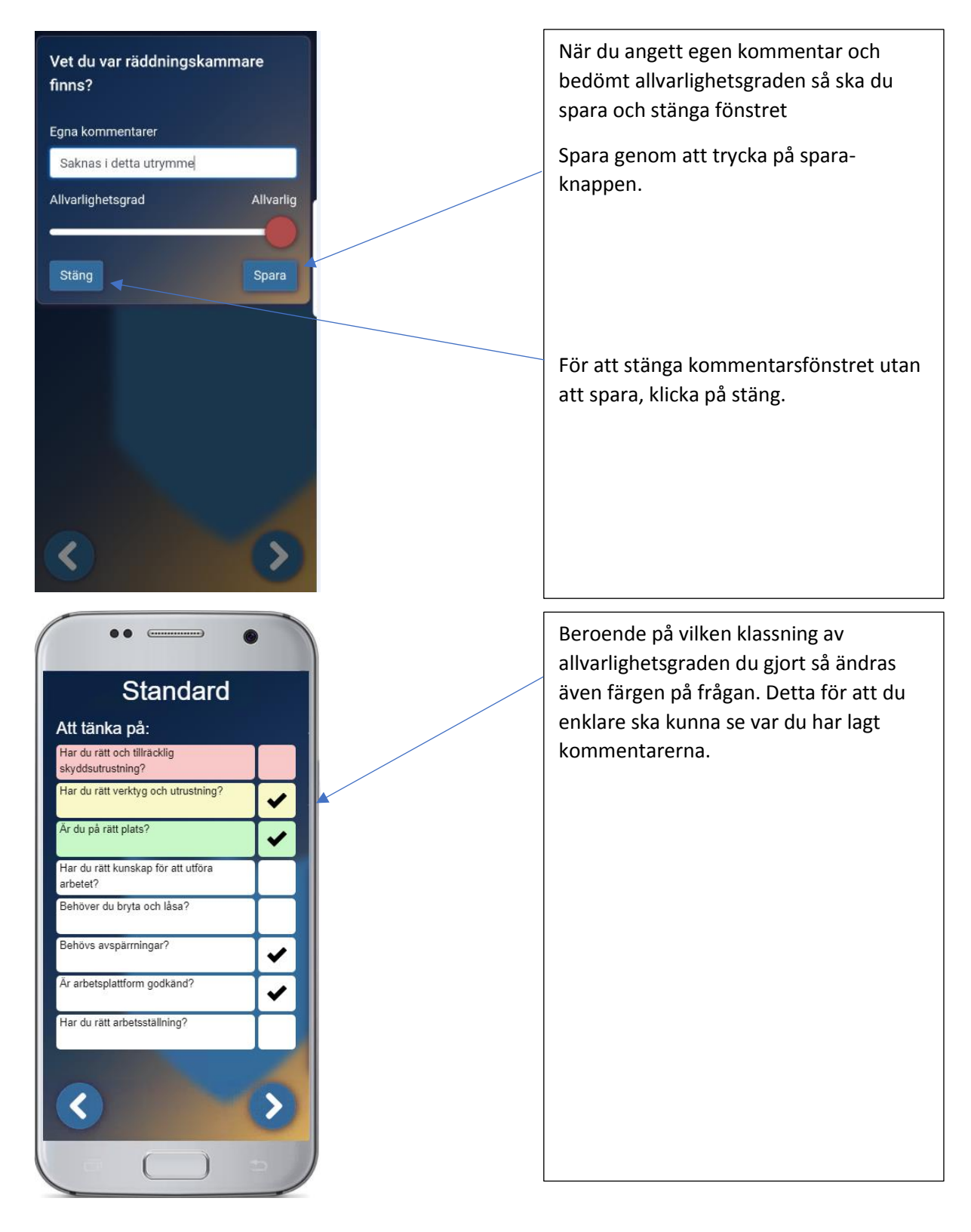

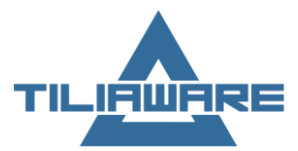

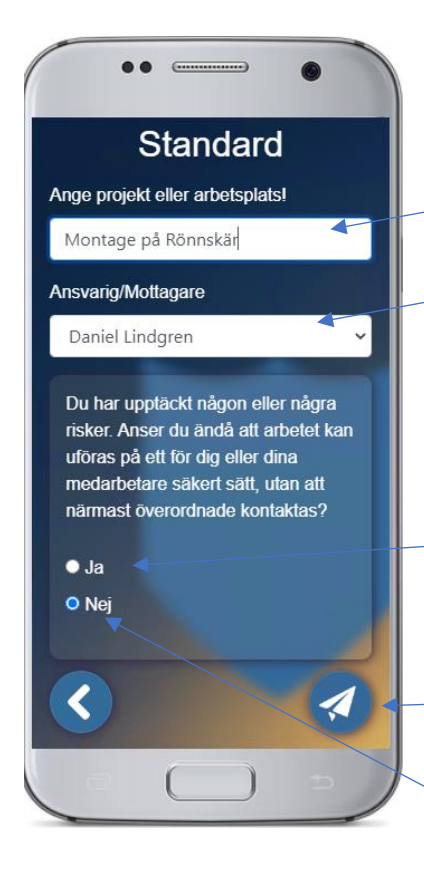

När alla frågor är besvarade så kommer du till skicka sidan.

Du skall ange Projekt/Arbetsställe.

Finns det flera Ansvarig/Mottagare kan du öppna rullgardinslisten och välja de mottagare som finns registrerade.

Om inte alla frågor är "rätt besvarade" kommer en kommentar upp.

Denna är viktig för här gör du bedömningen om du anser att arbetet går att utföra eller om något måste åtgärdas innan det sätter i gång.

Om allt är ok klickar du på sändknappen.

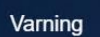

Observera att du har bedömt att det inte går att utföra arbetet utan att det finns betydande risker. Ta kontakt med din närmast överordnade chef cnaract

 $\bullet$   $\bullet$   $\quad$ 

Se till att åtgärda de brister som upptäcks innan arbetet startar upp.

När åtgärderna är genomförda, gör en ny checklista och kontroller om

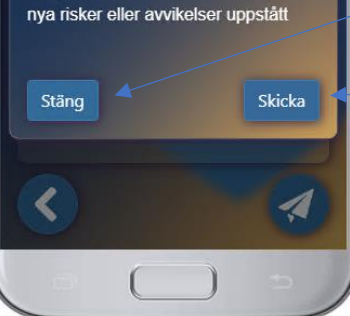

Stäng

Om du svara nej på ovanstående fråga kommer ett pop-upp fönster upp

Är en upplysning dels om att man inte anser att arbete går att utföra men även en upplysning om att man kanske glömde ändra till ja

Vill man backa och ändra klickar man

Vill man skicka ändå klickar man Skicka

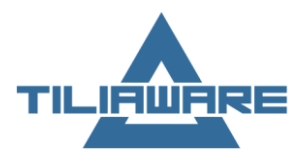

### <span id="page-12-0"></span>Signering

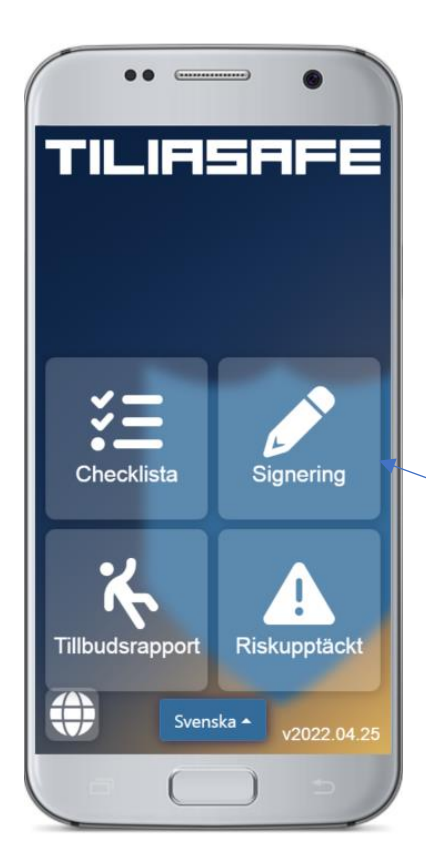

Via funktionen Signering kommer man åt att elektroniskt signera olika delar.

Signering kan innebära att man godkänner att man läst och förstått olika dokument. Kan även vara att man varit med och gått igenom en checklista och inte vill skicka in flera identiska checklistor. Då kan man via denna funktion signera att man varit med och förstått innebörden i den.

För att komma till Signering, klicka på knappen Signering.

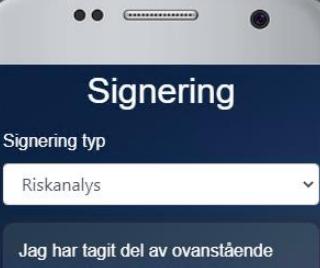

information och har förstått det som där delgivits. Jag kommer att verka för att uppsatta regler efterlevs Avvikelser från detta kommer jag att snarast rapportera till ansvarig.

J

För att byta typ så klicka på rullgardinsfönstret.

Markera den typ du vill signera.

Läs igenom texten.

Bocka i kryssrutan när du känner att informationen du fått är tillräcklig.

Klicka på navigeringsknappen för att komma till nästa sida.

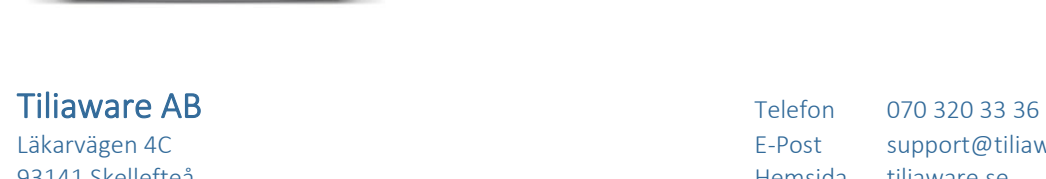

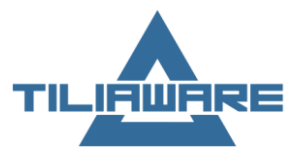

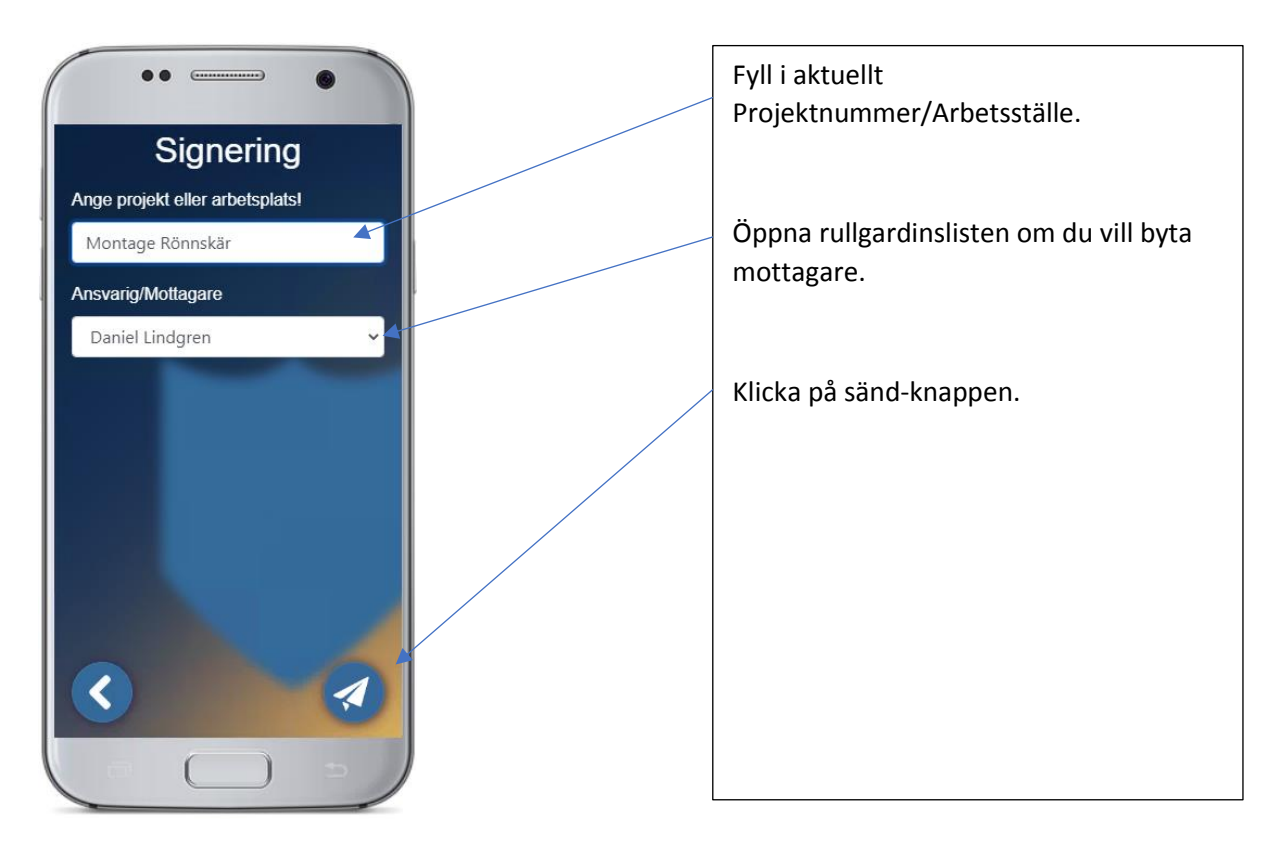

# <span id="page-13-0"></span>Tillbudsrapport

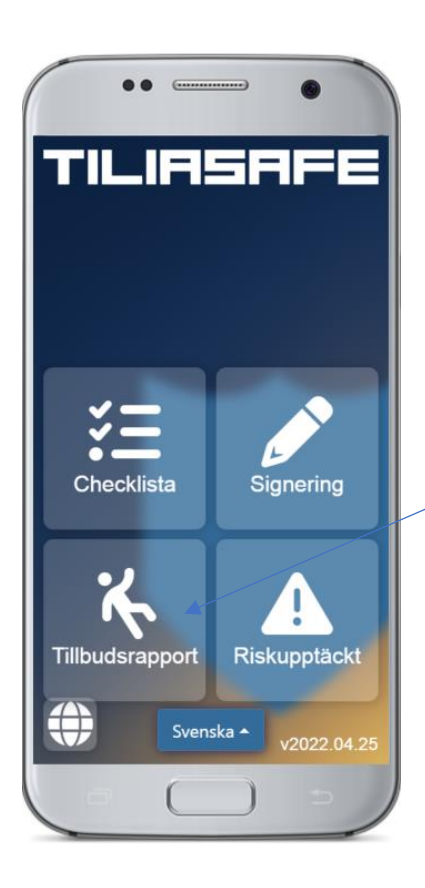

Via funktionen Tillbudsrapport kommer man åt att elektroniskt skapa tillbudsrapporter.

Här kan man både infoga bild och kategorisera ett tillbud på ett enkelt sätt.

För att komma till Tillbudsrapport, klicka på knappen Tillbudsrapport.

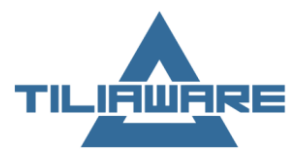

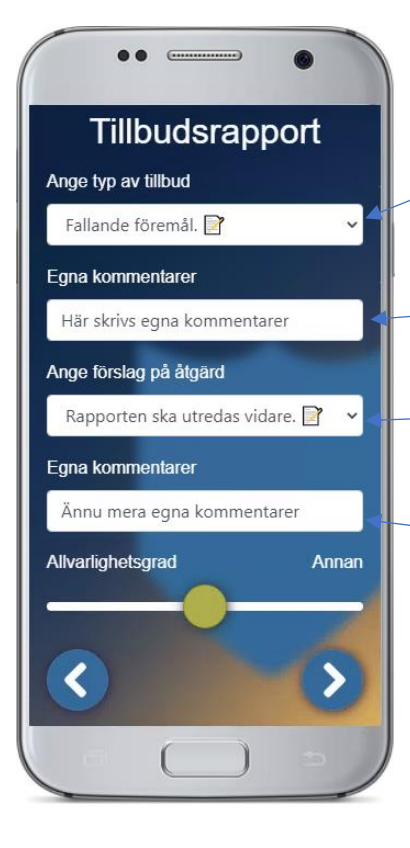

För att ange vilken typ av tillbud du vill registrera så öppnar du rullgardinslisten.

Markera den typ som bäst överensstämmer med det tillbud du varit med om.

Klicka i fältet egna kommentarer och fyll på med egna ord vad som hänt.

För att ge ett förslag på åtgärd öppnar du rullgardinslisten och väljer en åtgärd.

Klicka i fältet Egna kommentarer och fyll i med egna ord vad du tycker ska åtgärdas.

För att klassa tillbudet kan du använda färgmarkeringen

Du ändrar färg genom att dra i bollen

Grön förklaring; Ingen eller liten avvikelse noterad utifrån klassning av Allvarlighetsgraden

Gul förklaring; Annan eller mellanstor avvikelse noterad utifrån klassning av Allvarlighetsgraden. Denna klassning bör leda till att åtgärder vidtas innan arbetet upptas igen.

Röd förklaring; Allvarlig avvikelse noterad utifrån klassning av Allvarlighetsgraden

Finns en sådan skall inte arbete utföras innan åtgärder genomförts för att minska risken för olyckor.

Klicka på navigeringsknappen för att komma till nästa sida.

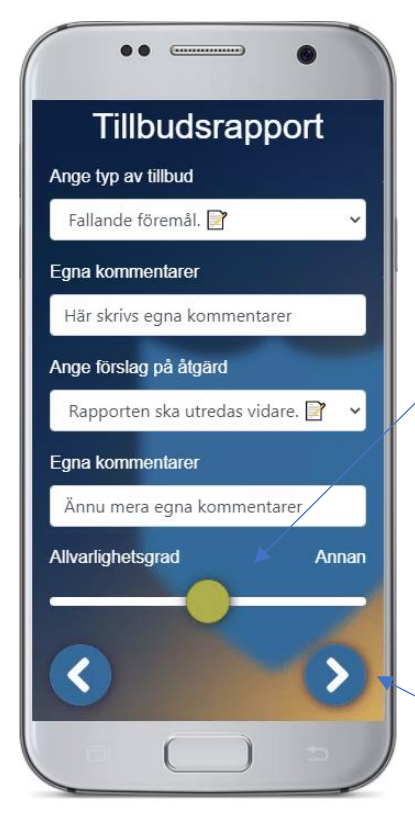

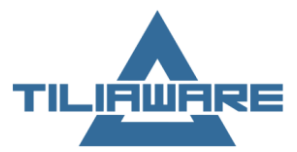

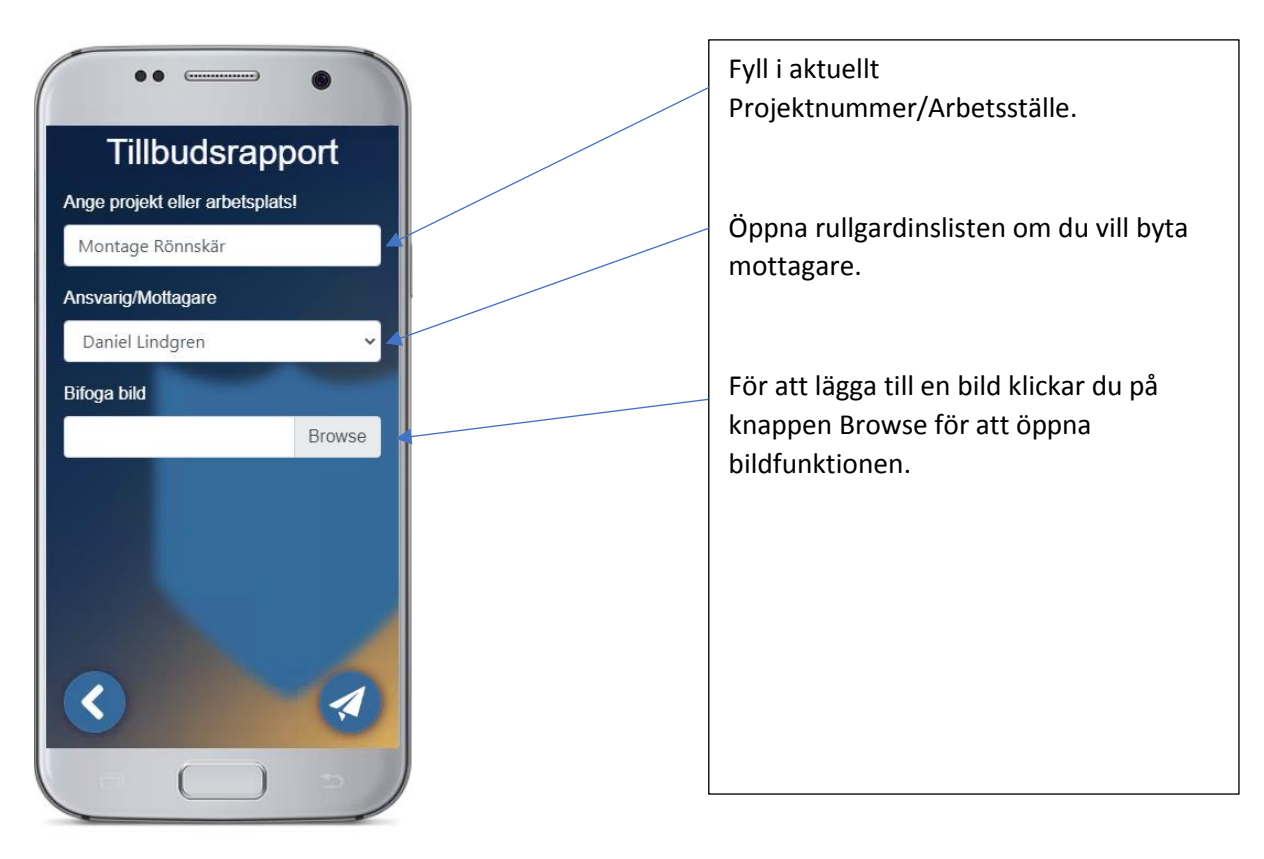

Bildfunktionen kan se olika ut beroende på vilken typ av telefon du använder men vi använder standardfunktioner så du bör känna igen dig.

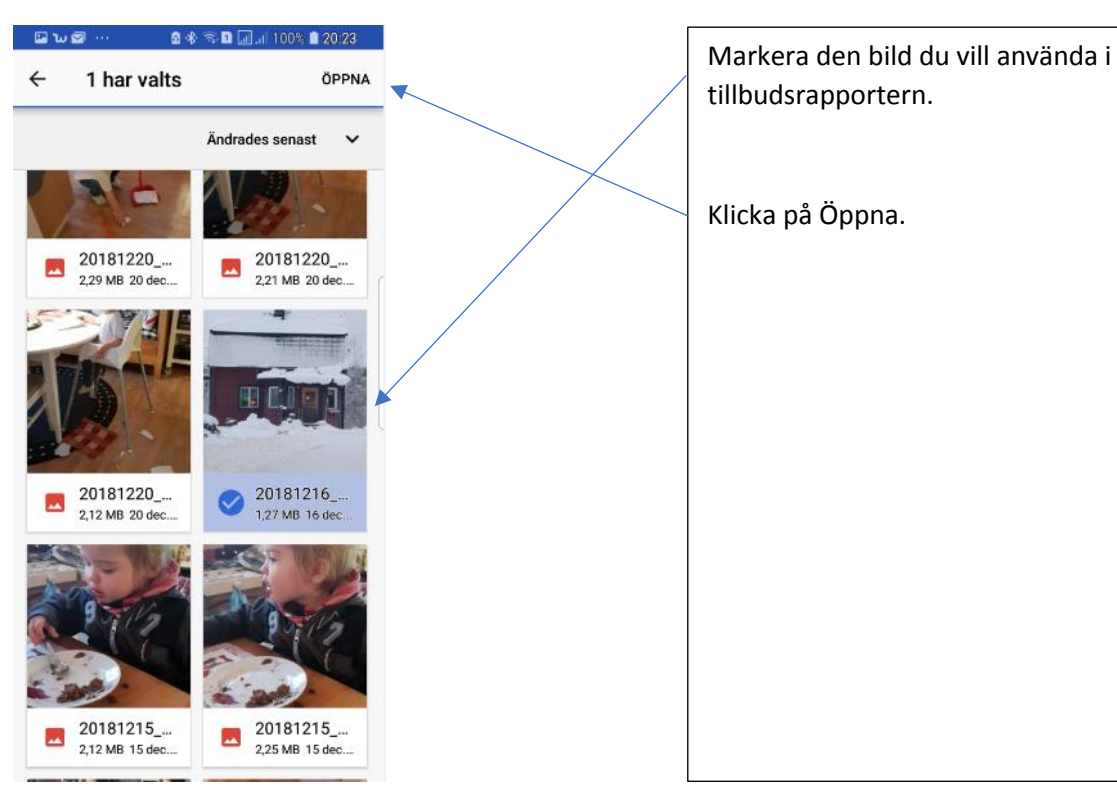

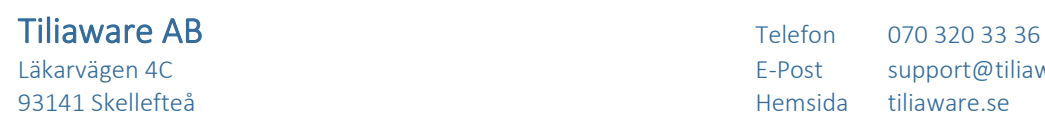

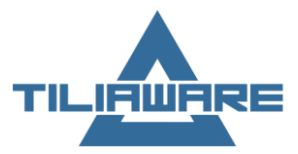

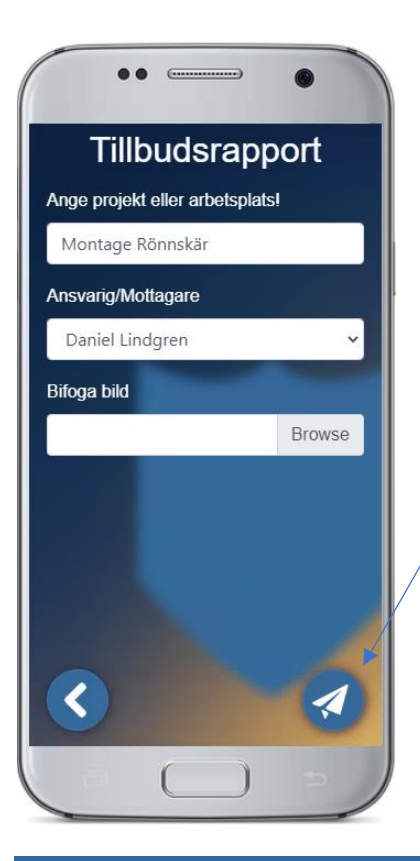

När du är nöjd med både bild och texter så klickar du på sänd-knappen.

### <span id="page-16-0"></span>Riskupptäckt

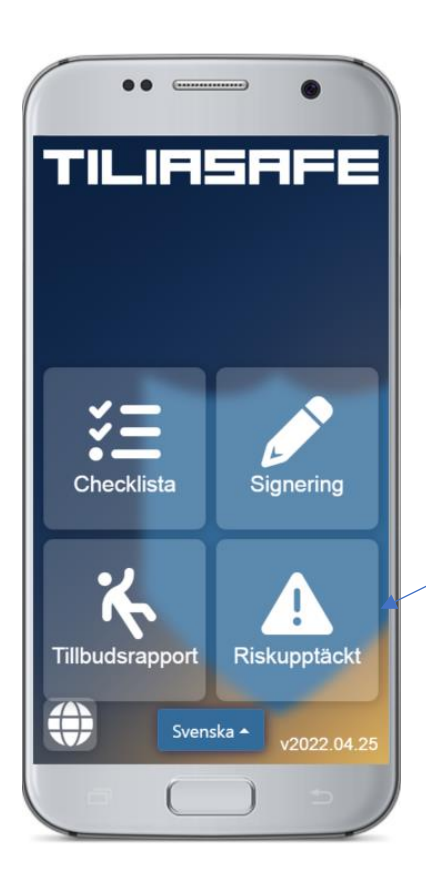

Via funktionen Riskupptäckt kommer man åt att elektroniskt skapa en rapport för riskupptäckter.

Här kan man både infoga bild och kategorisera en riskupptäckt på ett enkelt sätt.

För att komma till Riskupptäckt Klicka på knappen Riskupptäckt.

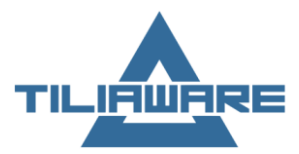

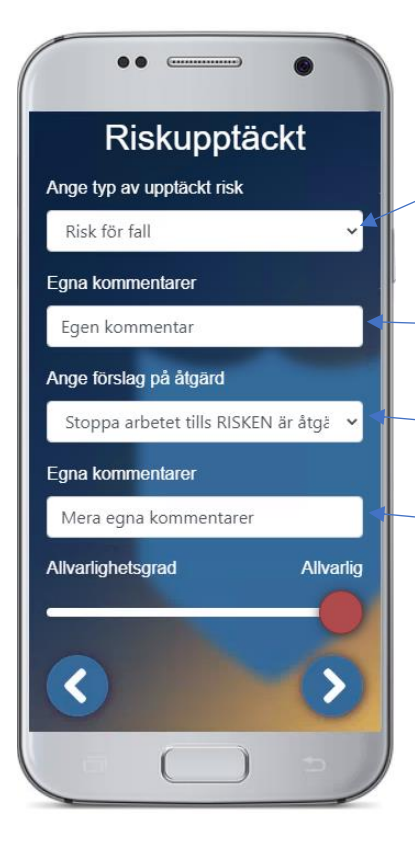

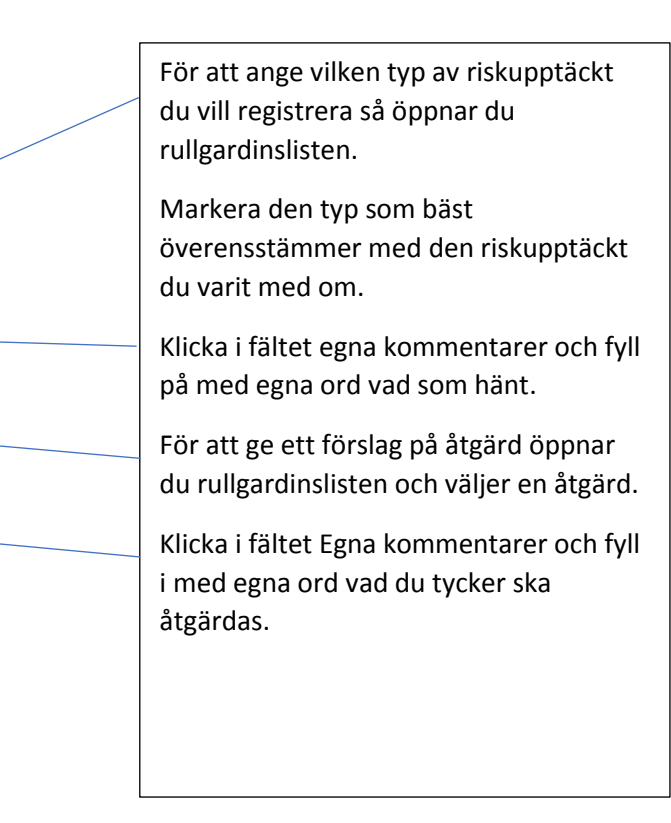

För att klassa riskupptäckten kan du använda färgmarkeringen

Du ändrar färg genom att dra i bollen

Grön förklaring; Ingen eller liten avvikelse noterad utifrån klassning av Allvarlighetsgraden

Gul förklaring; Annan eller mellanstor avvikelse noterad utifrån klassning av Allvarlighetsgraden. Denna klassning bör leda till att åtgärder vidtas innan arbetet upptas igen.

Röd förklaring; Allvarlig avvikelse noterad utifrån klassning av Allvarlighetsgraden

Finns en sådan skall inte arbete utföras innan åtgärder genomförts för att minska risken för olyckor.

Klicka på navigeringsknappen för att komma till nästa sida.

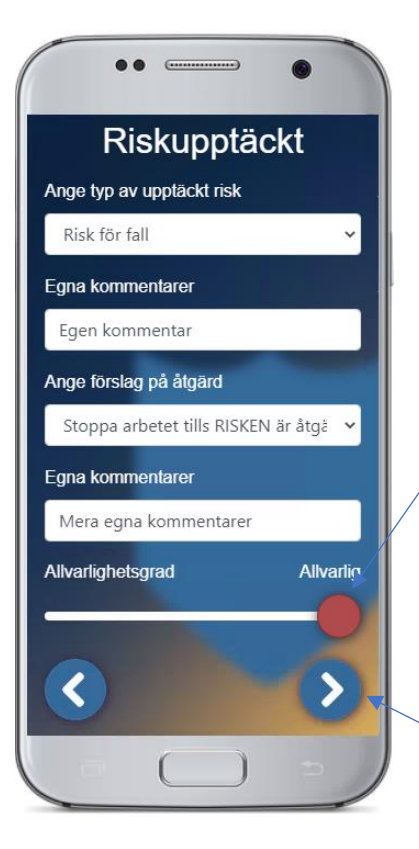

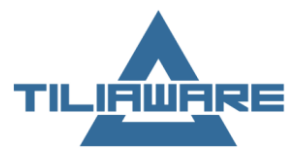

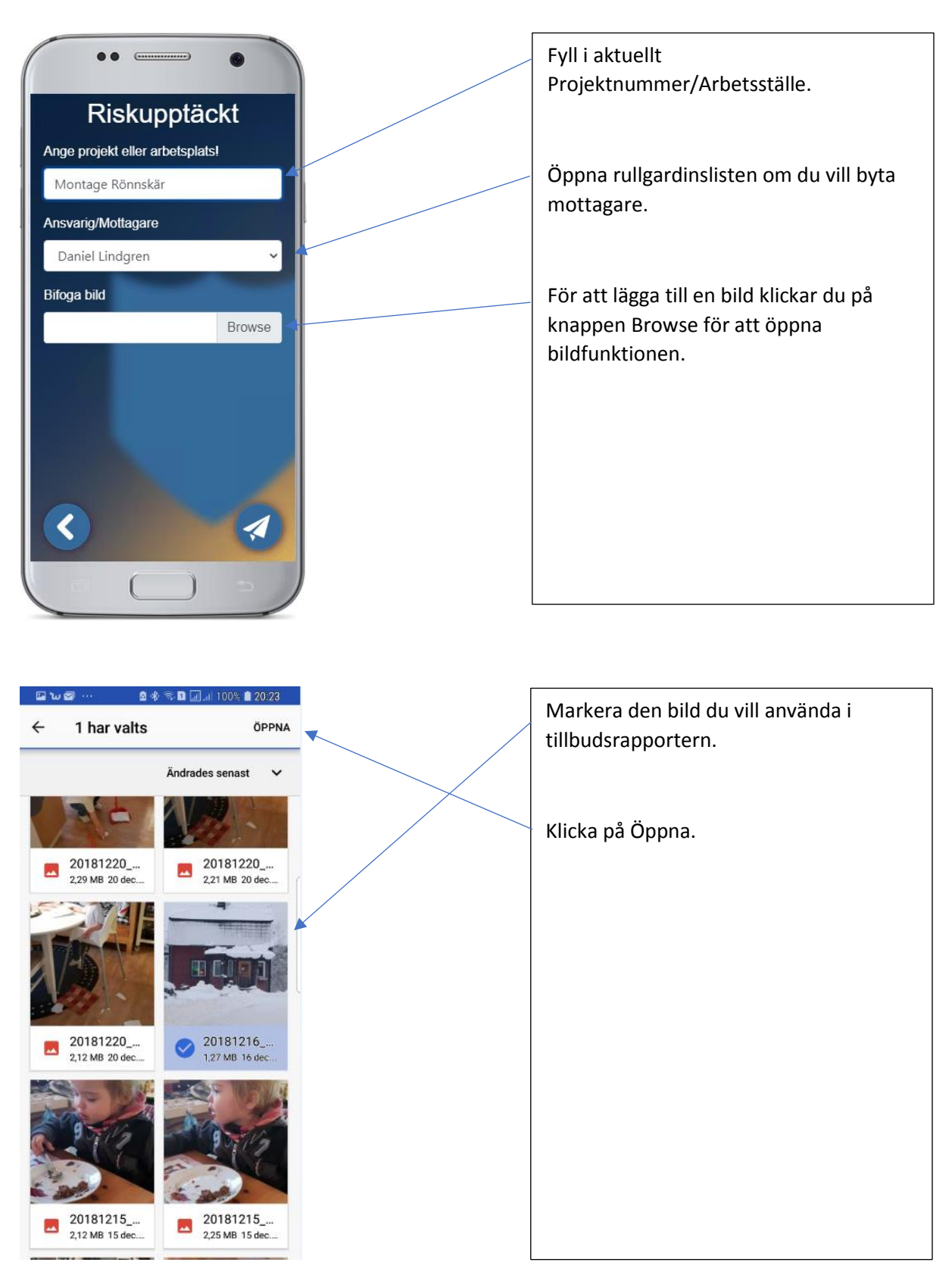

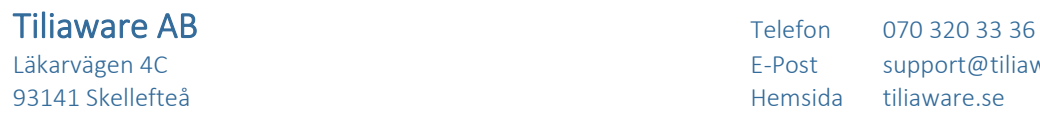

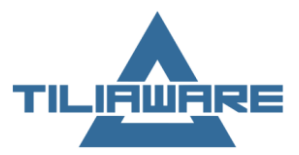

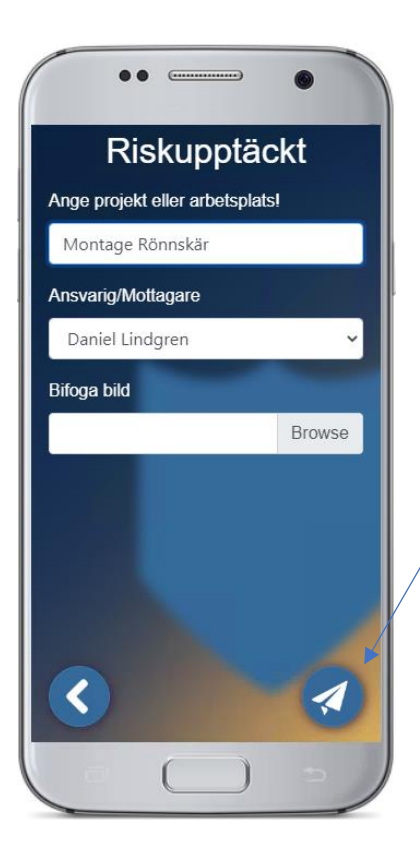

När du är nöjd med både bild och texter så klickar du på sänd-knappen.

# <span id="page-19-0"></span>TILIADOC

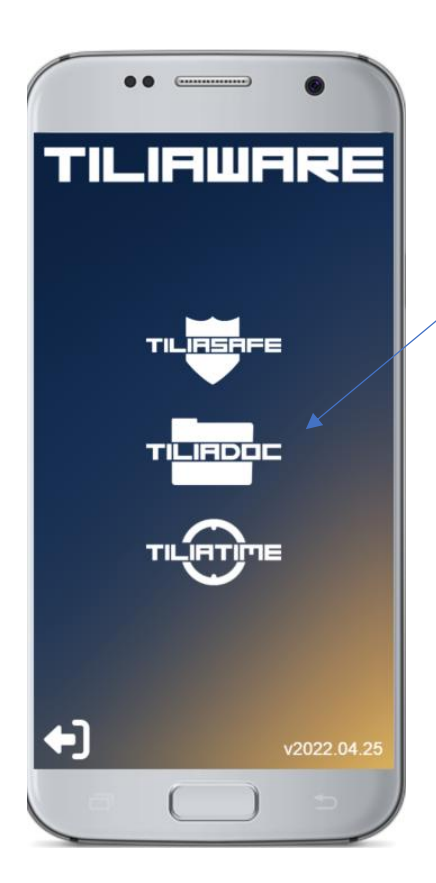

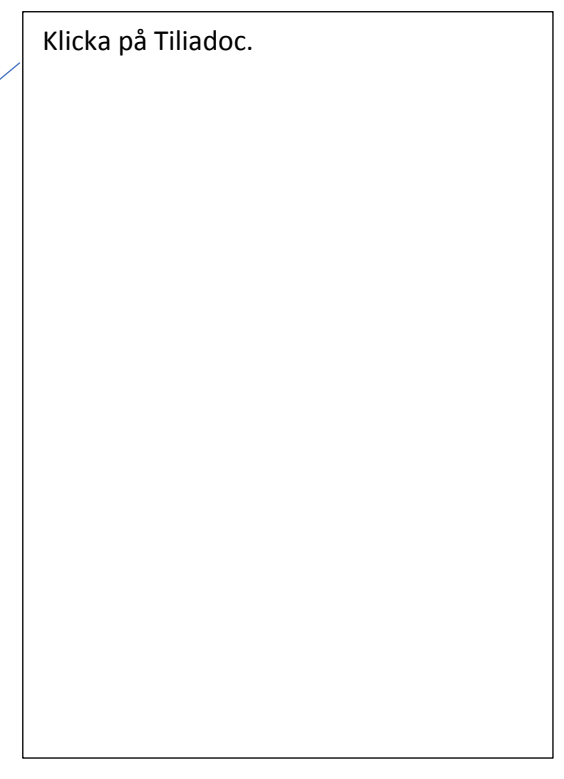

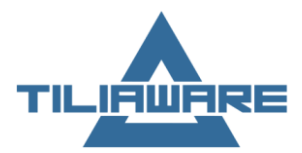

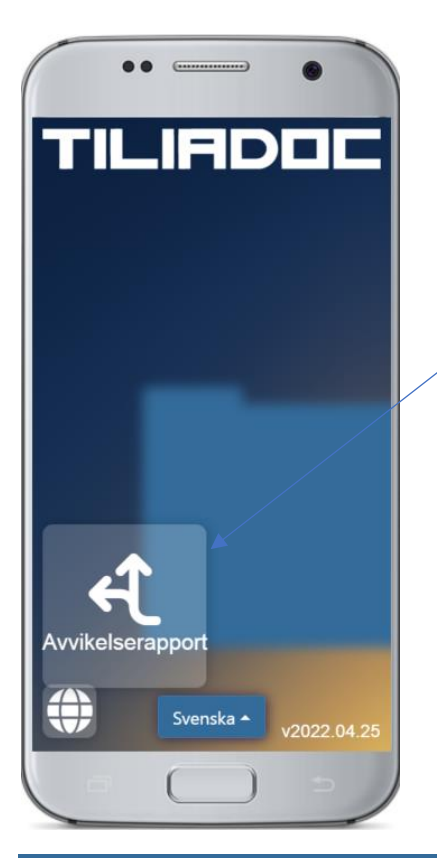

Nu öppnas de funktioner som finns i Tiliadoc.

Klicka på avvikelserapport

Avvikelserapporten ser ut och fungerar på samma sätt som tillbud och riskupptäckt förutom att man inte kan göra någon allvarlighetsbedömning

#### <span id="page-20-0"></span>Avvikelserapport

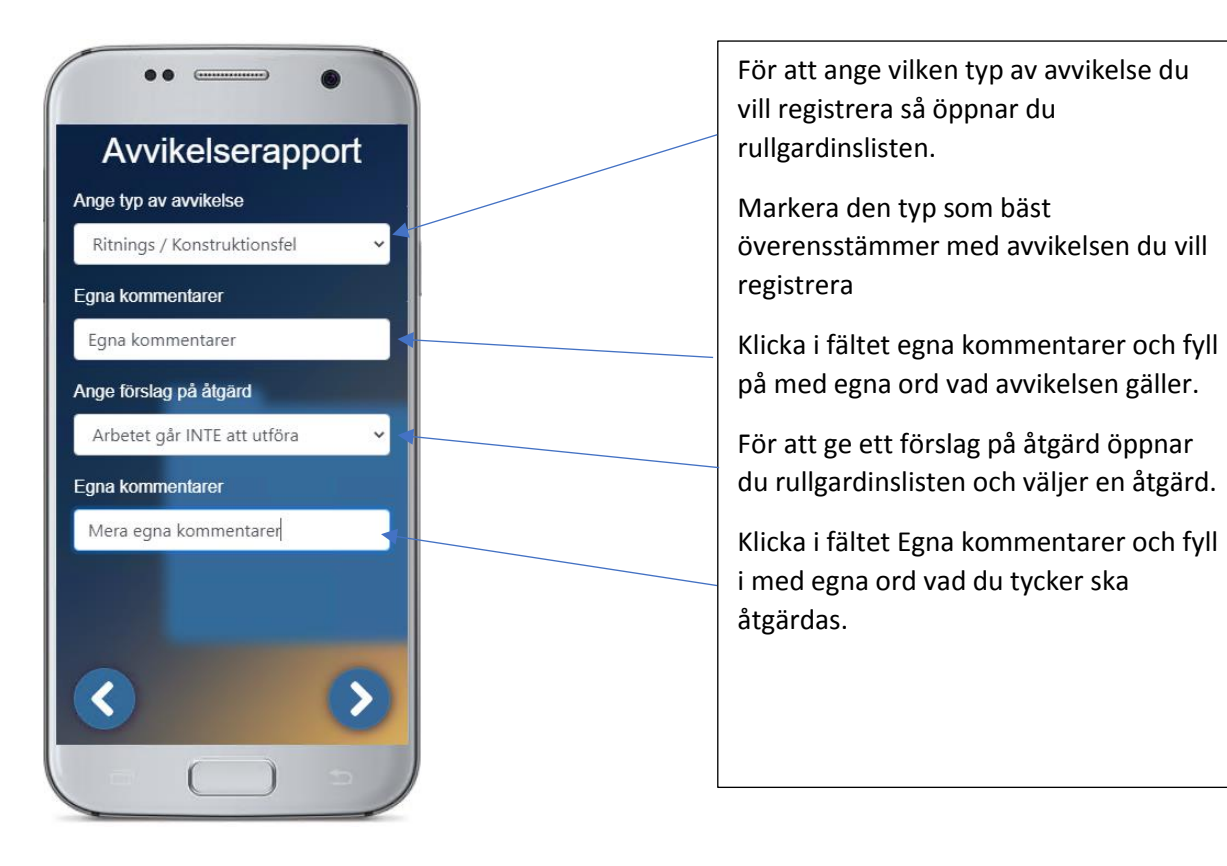

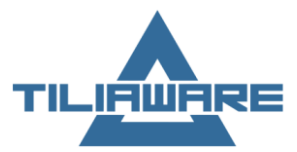

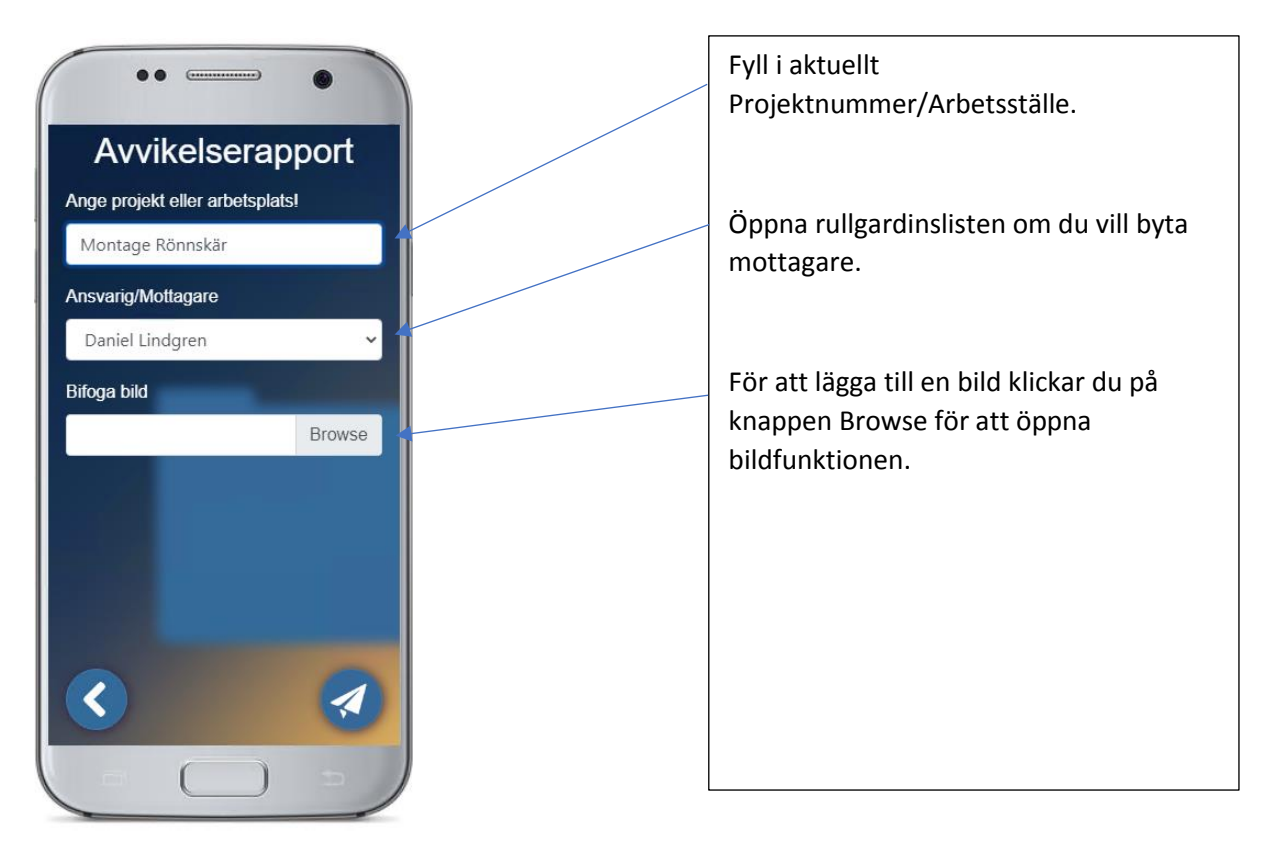

Bildfunktionen kan se olika ut beroende på vilken typ av telefon du använder men vi använder standardfunktioner så du bör känna igen dig.

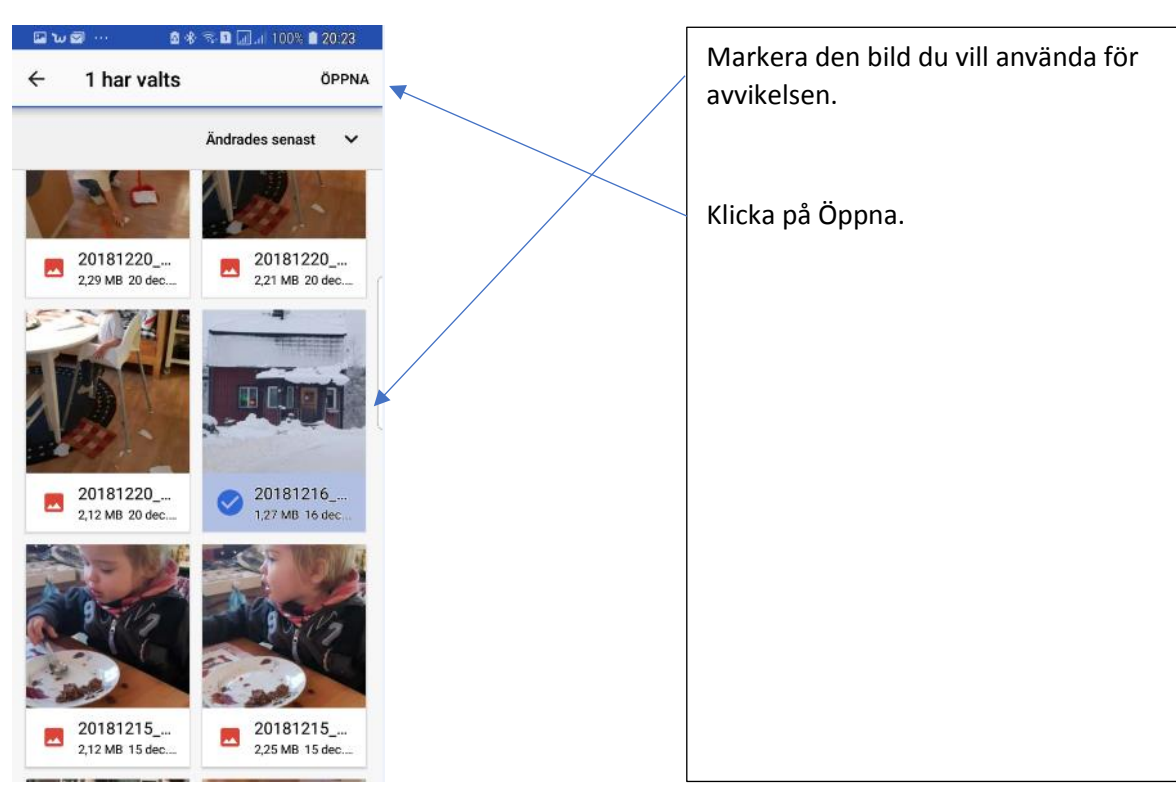

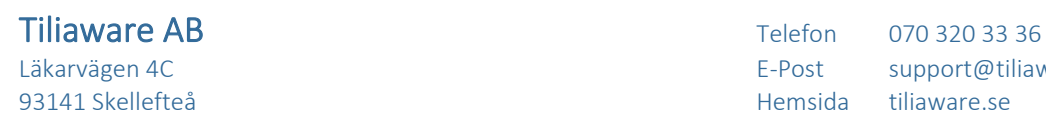

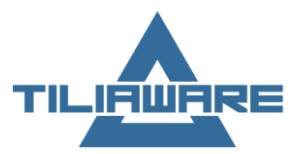

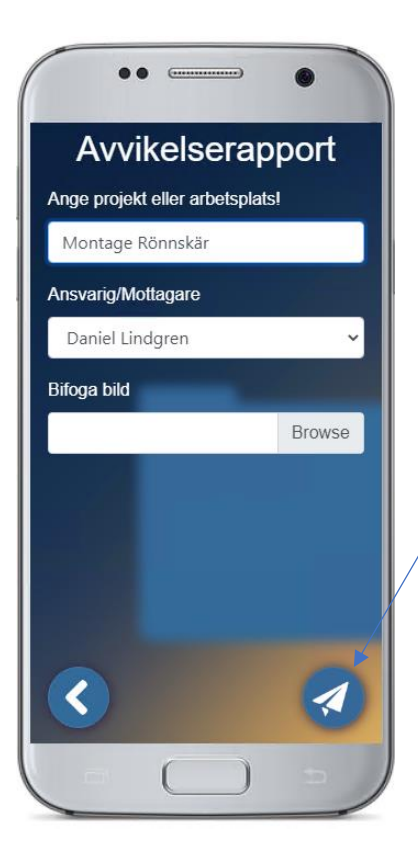

När du är nöjd med både bild och texter så klickar du på sänd-knappen.

Tiliaware AB Telefon 070 320 33 36 Läkarvägen 4C australia varianteerin varianteerin varianteerin varianteerin varianteerin varianteerin varianteerin varianteerin varianteerin varianteerin varianteerin varianteerin varianteerin varianteerin varianteerin var ende de la provincia de la provincia de la provincia de la provincia de la provincia de la provincia de la provincia de la provincia de la provincia de la provincia de la provincia de la provincia de la provincia de la pro

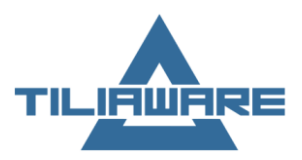

# <span id="page-23-0"></span>TILIATIME

Via denna funktion så kan man registrera tid via QR koder

Man kan stämla in och ut eller byta jobb. Ett krav för att kunna använda denna funktion är att det finns ett dokument med QR koder som är skapade enligt Tilaware norm.

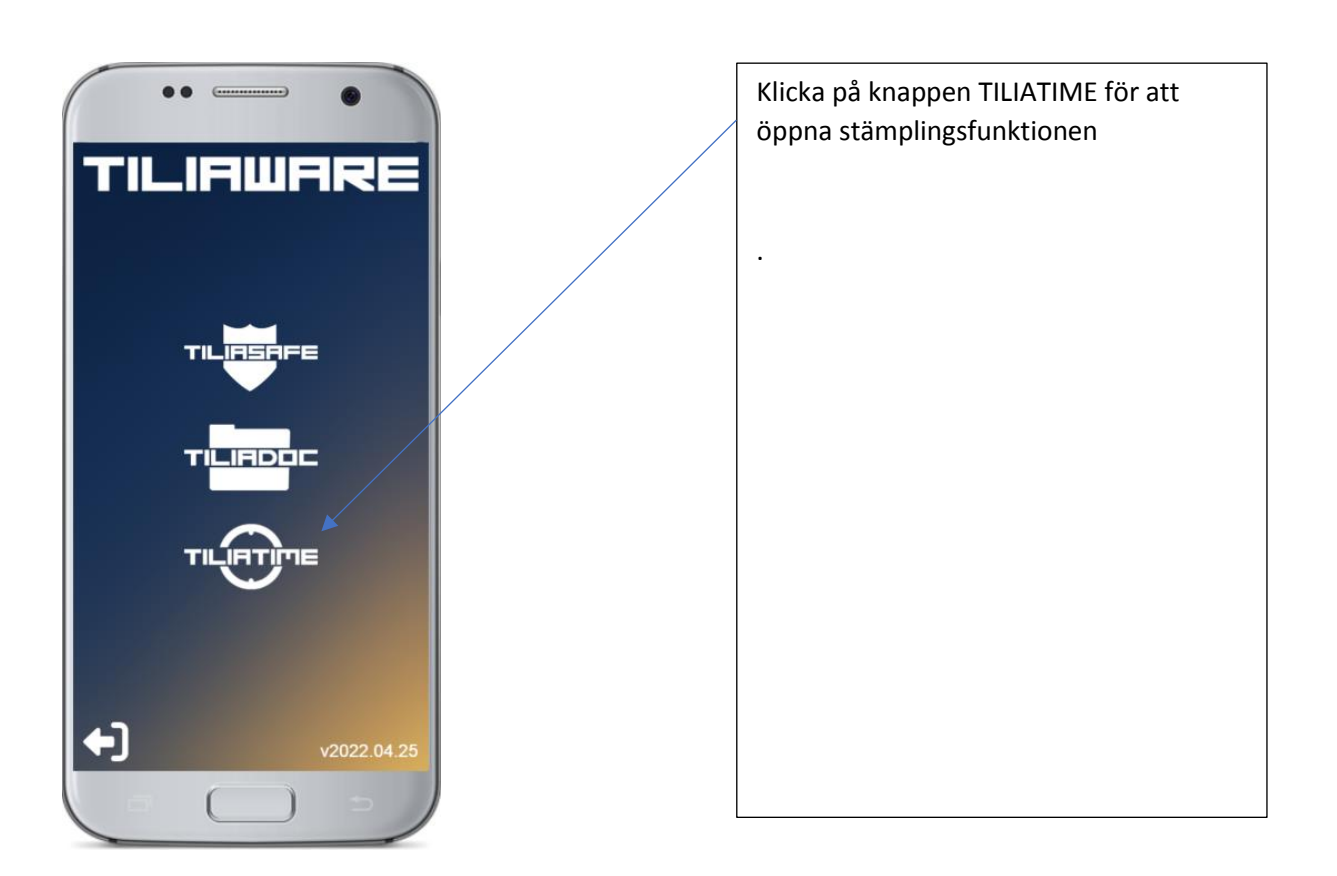

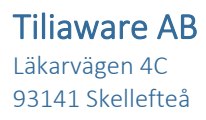

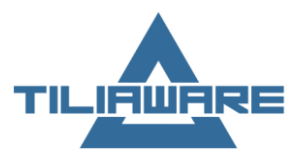

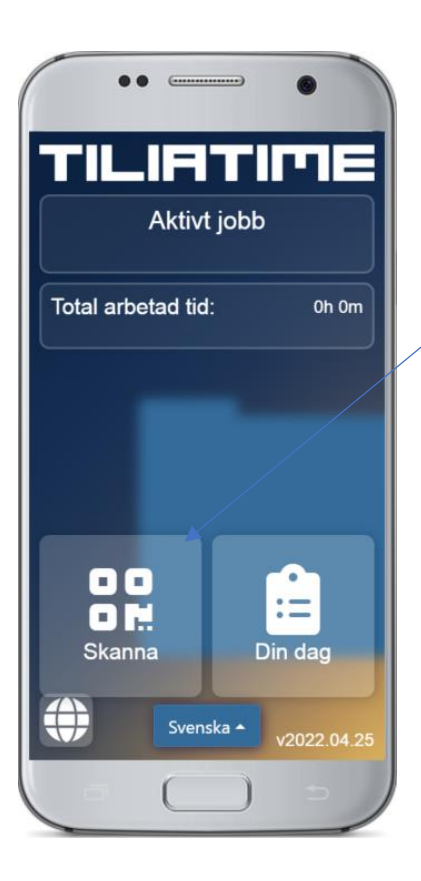

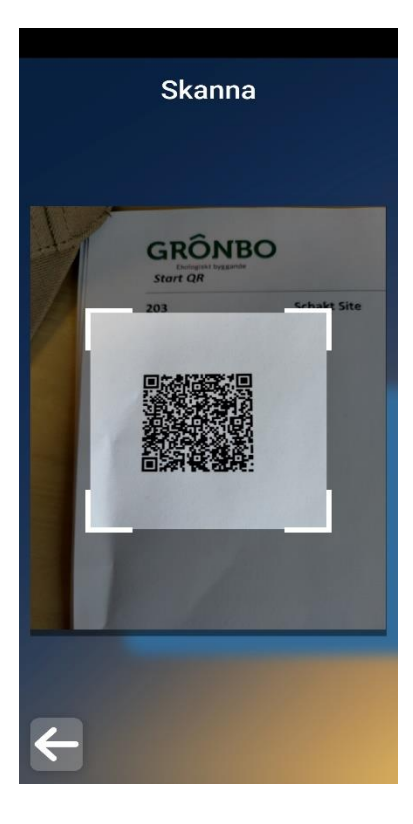

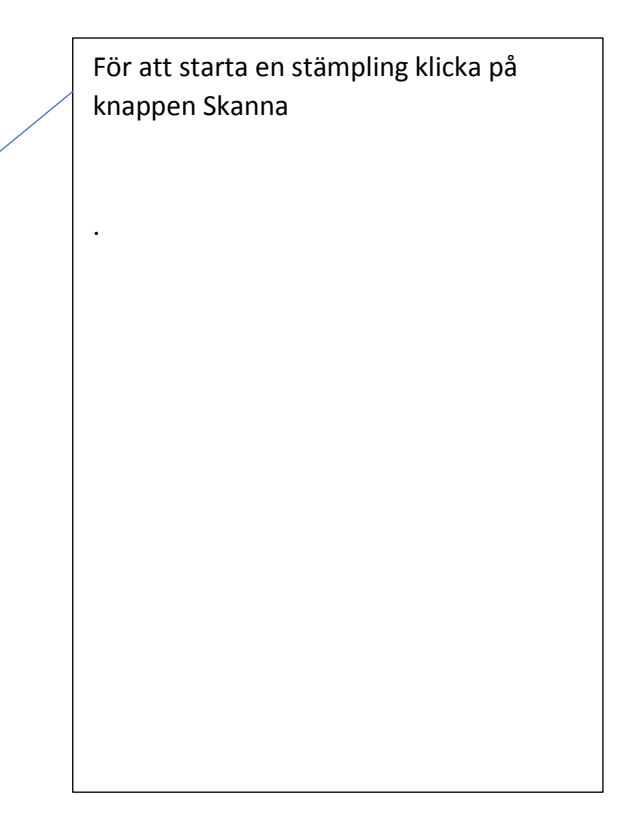

Rikta kameran mot aktuell QR kod

(Ska finnas en kod för start och en för stopp)

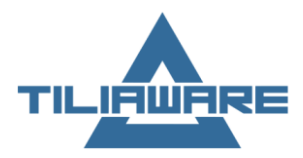

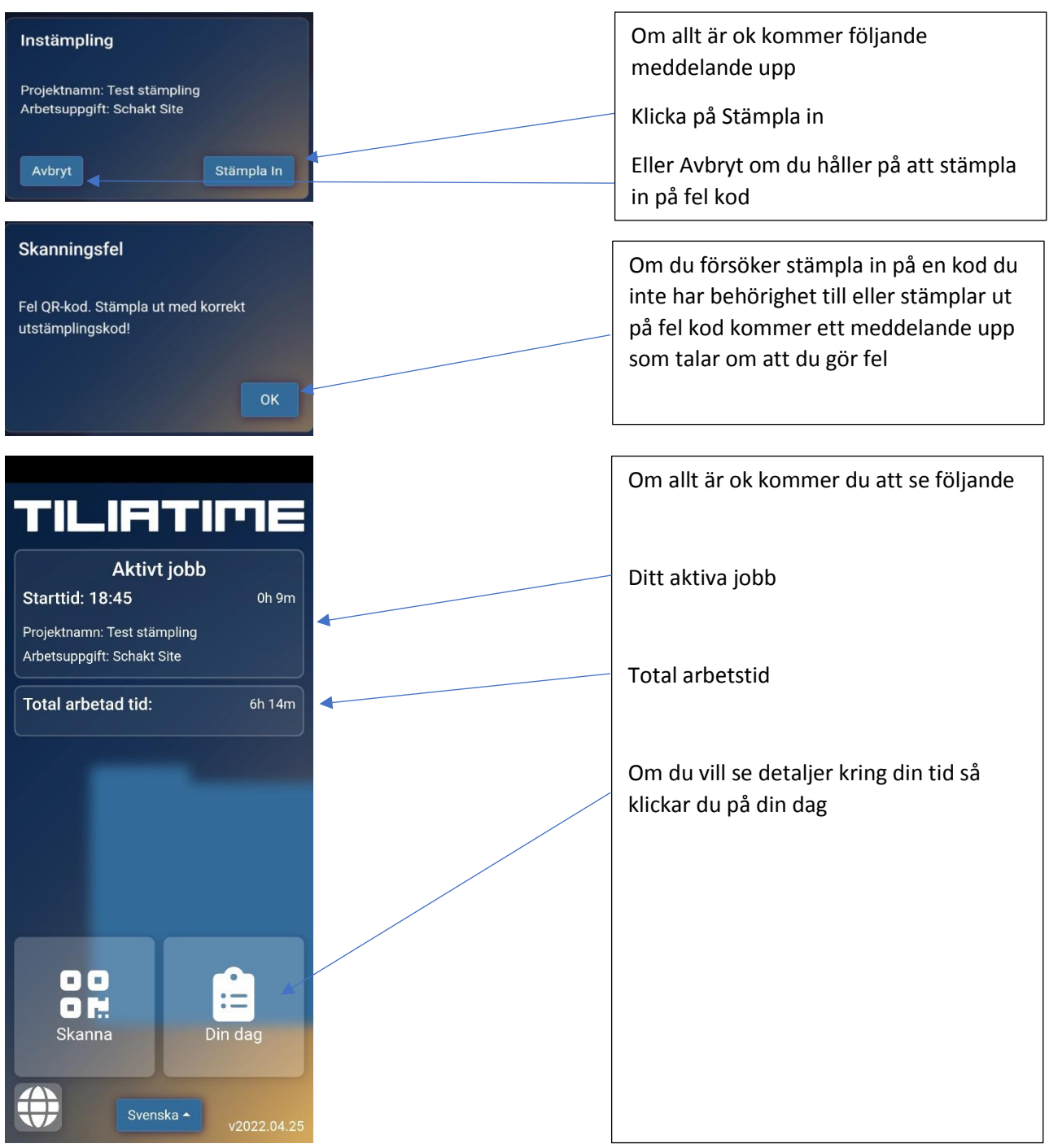

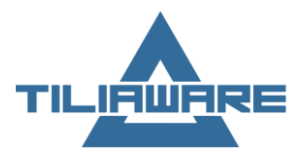

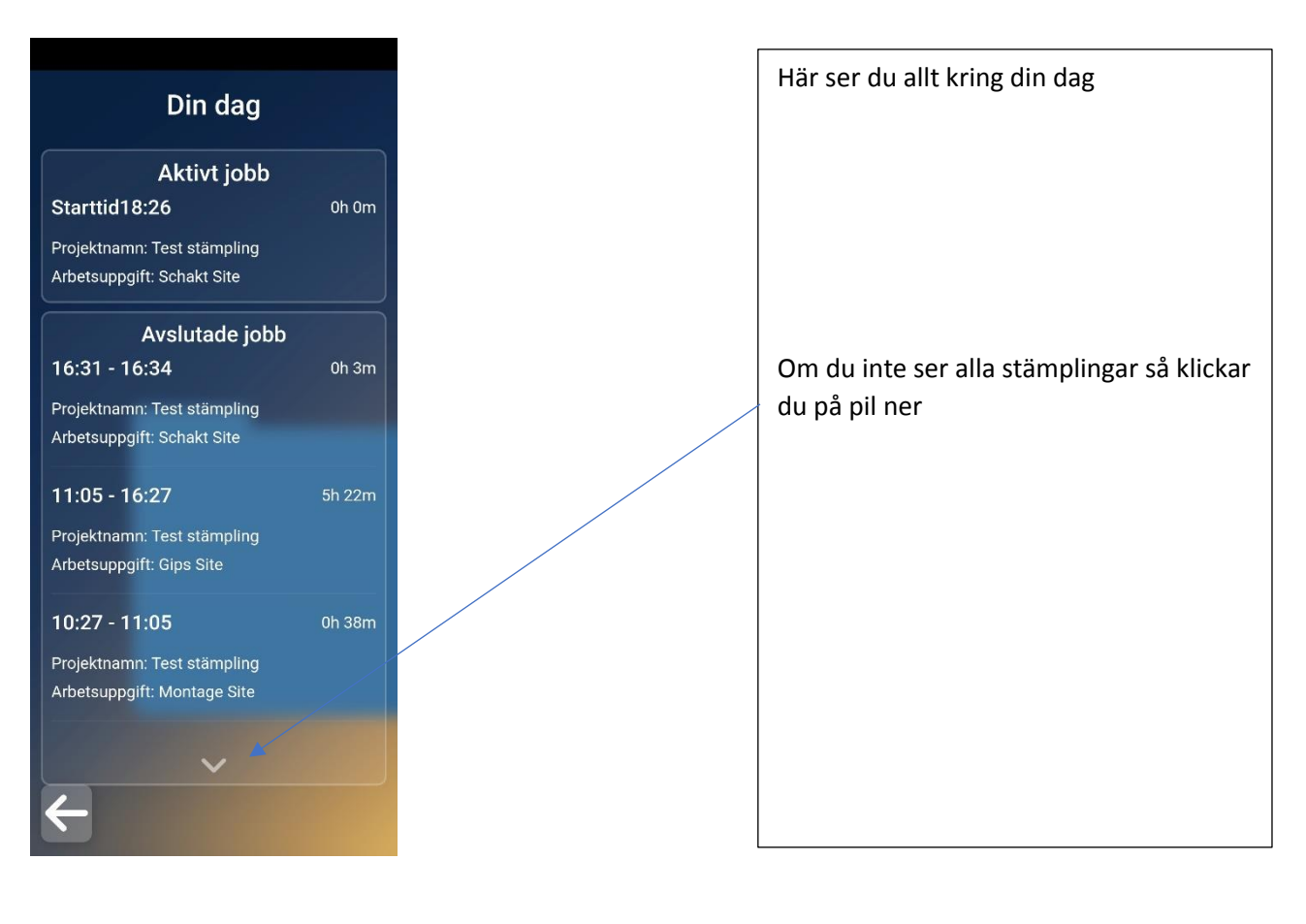

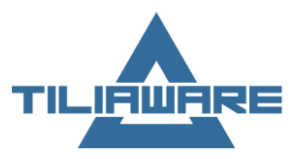

### <span id="page-27-0"></span>Manuell utstämpling

### Det finns möjlighet att stämpla ut manuellt om du glömt att stämpla ut

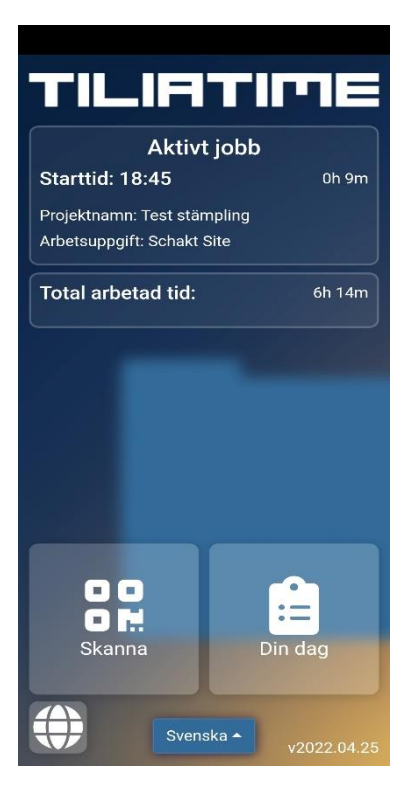

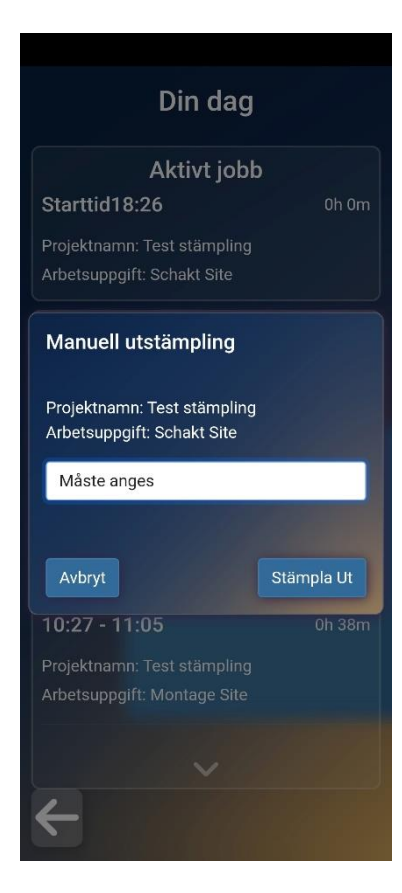

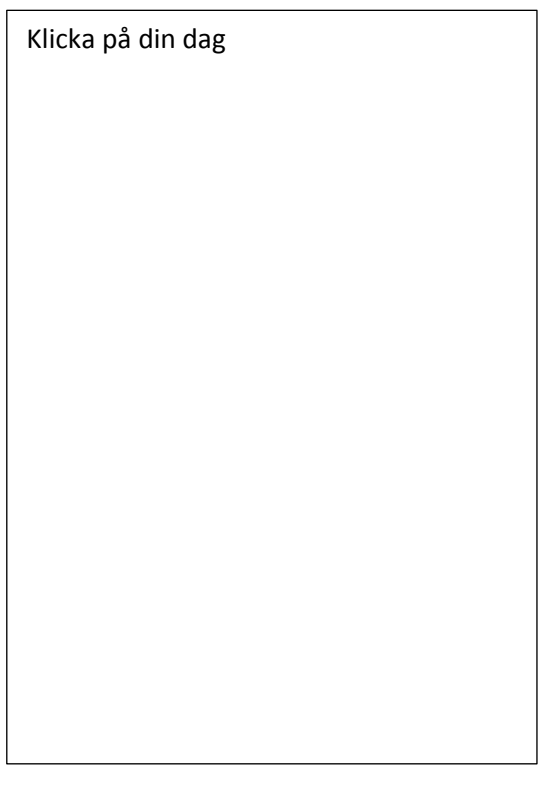

Klicka på Aktivt jobb

Då öppnas en ny dialog upp.

Där måste du ange en orsak. Kan även vara att man anger ett klockslag när man Skulle stämplat ut

När du är klar så klickar du på stämpla ut.

Dock bör ansvarig kontaktas så att han kan rätta felstämplingen manuellt.